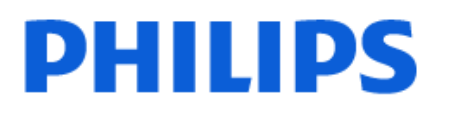

Television

*7408 Series*

# Manual do usuário

70PUD7408

Register your product and get support at www.philips.com/TVsupport

# Sumário

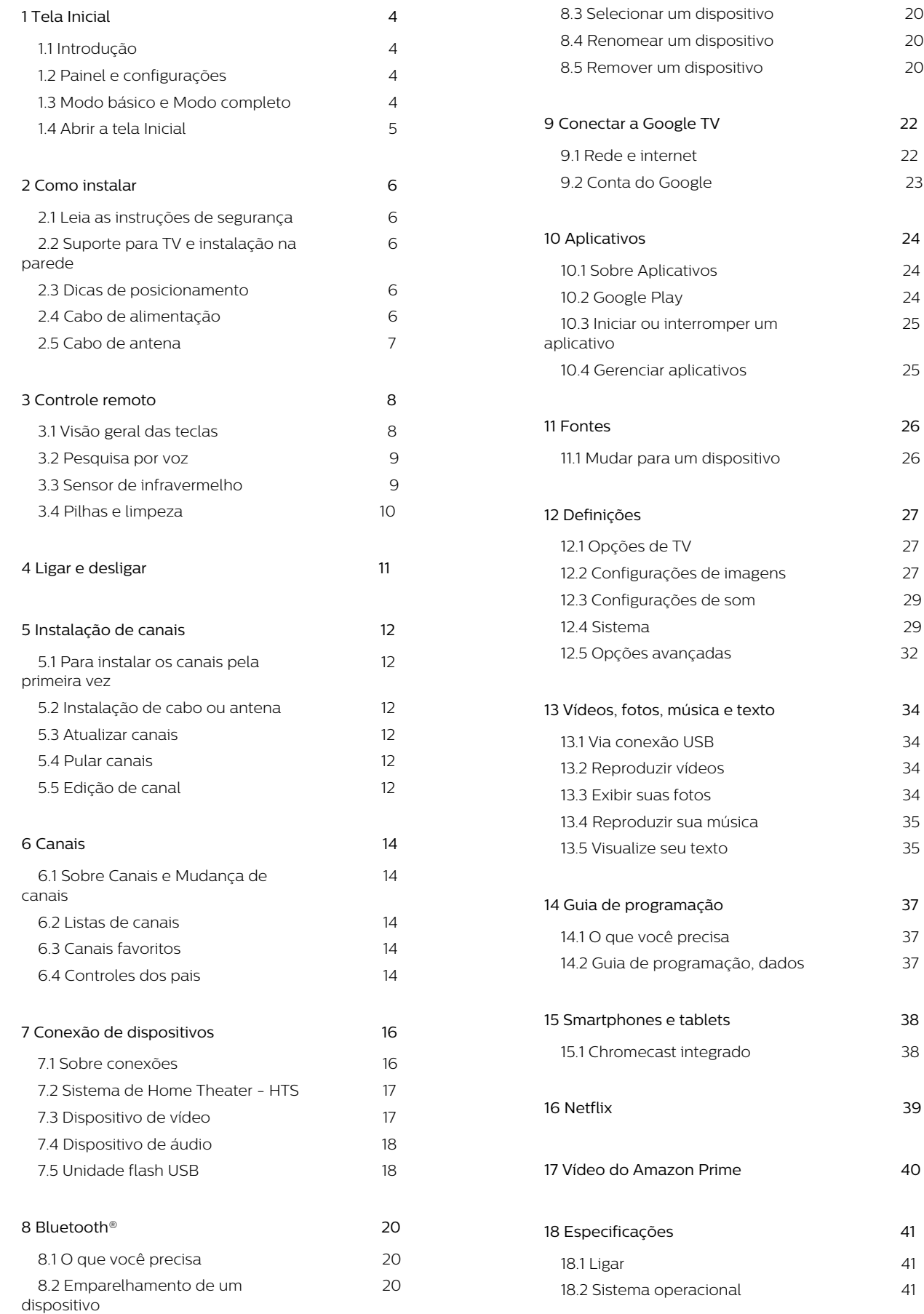

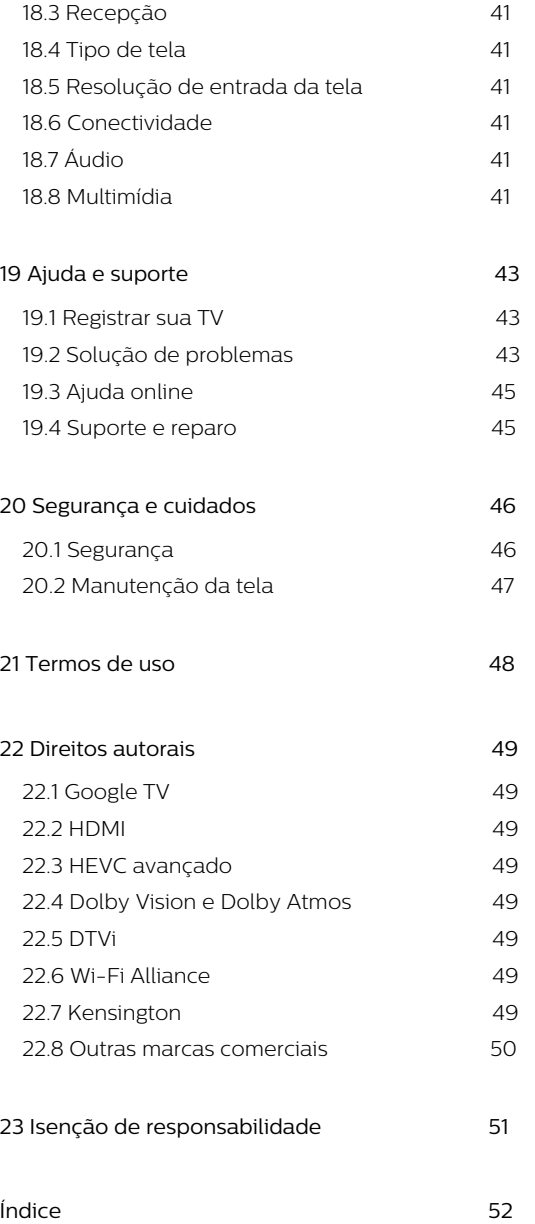

# <span id="page-3-0"></span>1. Tela Inicial

# <span id="page-3-1"></span>1.1. Introdução

Para aproveitar de fato os benefícios de sua Google TV, conecte a TV à Internet. Pressione HOME no seu controle remoto para acessar sua tela Início. Assim como em seu smartphone ou tablet Android, a tela Inicial é o centro da sua TV. Na tela Início, você pode decidir o que assistir navegando pelas opções de entretenimento do aplicativo e da TV ao vivo.

A tela inicial é organizada em linhas para permitir que você descubra ótimos conteúdos de seus aplicativos favoritos. Você também pode adicionar linhas ou encontrar novos aplicativos para obter mais conteúdos. Os aplicativos podem preencher suas respectivas recomendações (se disponíveis) de acordo com as próprias escolhas como linhas individuais na tela inicial.

#### Destaques na tela inicial

Com várias guias, como Início, Aplicativos, Biblioteca e Pesquisar, você pode descobrir filmes e programas nos serviços e aplicativos populares. Faça login com sua conta do Google para obter recomendações personalizadas dos serviços de streaming com base no que assistiu e no que interessa a você. Você também pode acionar a pesquisa do Google com entrada de voz ou texto na guia Pesquisar.

#### Aplicativos

A guia Aplicativos da tela inicial contém todos os aplicativos instalados que acompanham a TV e os aplicativos que você instalou da Google Play™ Store. Você também pode instalar e adicionar mais aplicativos como favoritos pela guia Aplicativos.

#### Navegação

<span id="page-3-3"></span>Decida o que assistir em seguida com a navegação simplificada. Navegue por suas recomendações personalizadas, continue de onde parou ou encontre rapidamente um determinado aplicativo usando o novo sistema de guias.

#### Descubra recomendações personalizadas

Navegue por programas e filmes que você vai adorar em todos os seus serviços de mídia favoritos. Faça login com sua conta do Google para começar.

#### Receba recomendações pelo Google

Seus serviços são salvos na sua conta do Google para que você possa obter as melhores recomendações.

<span id="page-3-2"></span>Consulte também www.support.google.com/googletv

# 1.2. Painel e configurações

#### Painel

O Painel é um painel lateral na Google TV que fornece acesso a Configurações, controles do dispositivo, notificações e muito mais.

O Painel pode ser acessado de duas maneiras:

**1 -** Navegando até o ícone de perfil no canto superior direito da tela inicial.

**2 -** Pressione a tecla DASHBOARD no controle remoto.

O painel contém os seguintes recursos.

• Perfil: para exibir o ícone do perfil de usuário atual ou para adicionar um novo perfil de usuário

- Configurações: para acessar todos os menus de configuração para ajustar as configurações da TV.
- Relógio e protetor de tela: para indicar o relógio do sistema, e pressione para ativar o protetor de tela imediatamente.
- Fonte: para iniciar a lista de fontes de entrada para alternar para qualquer um dos dispositivos conectados.
- Imagem: link rápido para ajustar as configurações de imagem.

• Notificações: para fornecer as mensagens sobre o sistema Google TV, pressione Limpar tudo para descartar todas as notificações.

#### Configurações de ajuste

Você pode acessar o menu Configurações pelo painel no canto superior direito. Como alternativa, você pode acessar o menu Configurações diretamente no controle remoto pressionando a tecla DASHBOARD e selecionando Configurações.

# 1.3. Modo básico e Modo completo

#### Diferença de recurso

Você pode definir sua Google TV para o Modo básico ou Modo completo.

O Modo básico contém apenas TV ao vivo e dispositivos externos (por exemplo HDMI). O Modo completo requer que você faça login com sua conta do Google e tenha conexão com a Internet. Com o Modo completo, você pode ter todos os recursos do Modo básico e mais serviços personalizados do Google. Por exemplo, filmes e programas de TV de seus aplicativos de streaming favoritos,

recomendações personalizadas e Google Assistente para pesquisar e controlar sua TV com sua voz.

#### Diferença da tela inicial

A tela inicial do Modo básico tem apenas duas linhas e sem guias. A primeira linha Início contém ícones de TV ao vivo, Fontes e Painel para operações de recursos de TV. A segunda linha de Aplicativos contém todos os aplicativos pré-instalados. O Painel no Modo básico não inclui o perfil pessoal e só pode realizar a alteração da configuração e a exibição das notificações do sistema.

A tela inicial do Modo completo tem várias guias, como Início, Aplicativos, Biblioteca e Pesquisa. Cada guia contém linhas de aplicativos, filmes e programas de seus serviços e aplicativos populares. Você pode obter recomendações personalizadas dos serviços de streaming com base no que você assistiu e no que o interessa. Você também pode acionar a pesquisa do Google com entrada de voz ou texto na guia Pesquisar.

## <span id="page-4-0"></span>1.4. Abrir a tela Inicial

Para abrir a tela inicial e abrir um item:

- **1** Pressione HOME.
- **2** Selecione um item e pressione OK para abri-lo ou iniciá-lo.

**3 -** Pressione Retornar continuamente ou pressione HOME para retornar à tela Início.

# <span id="page-5-0"></span>2. Como instalar

# <span id="page-5-1"></span>2.1. Leia as instruções de segurança

<span id="page-5-3"></span>Leia as instruções de segurança antes de usar a TV.

## <span id="page-5-2"></span>2.2. Suporte para TV e instalação na parede

### Suporte para TV

Você pode encontrar as instruções para montagem do suporte da TV no Guia de Início Rápido que a acompanha. Caso você tenha perdido o guia, poderá baixá-lo de www.philips.com/TVsupport.

Use o número do modelo da TV para procurar o Guia de Início Rápido para download.

### Instalação na parede

A sua TV também está preparada para um suporte para montagem em parede (vendido separadamente).

O tamanho do suporte pode variar dependendo do tipo de estojo traseiro; consulte o Guia de Início rápido na embalagem do produto para ver qual tamanho é indicado à sua TV.

Use a dimensão a seguir ao comprar o suporte de parede.

<span id="page-5-4"></span>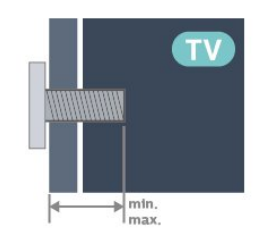

• 43PUx7408

200 x 100, M6 (mín.: 8 mm, máx.: 10 mm) • 50PUx7408 200 x 100, M6 (mín.: 8 mm, máx.: 10 mm)

• 55PUx7408

200 x 100, M6 (mín.: 8 mm, máx.: 10 mm) • 65PUx7408

400 x 300, M8 (mín.: 12 mm, máx.: 22 mm) • 70PUx7408

300 x 300, M8 (mín.: 12 mm, máx.: 20 mm) Cuidado

A instalação da TV na parede exige habilidades especiais e só deve ser feita por pessoal qualificado, pois deve cumprir as normas de segurança relativas ao peso das TVs. Leia também as precauções de segurança antes de posicionar a TV.

A TP Vision Europe B.V. não se responsabiliza por instalações impróprias ou de qualquer tipo que resulte em acidentes ou ferimentos.

# 2.3. Dicas de posicionamento

• Posicione a TV em um local onde a luz não incida diretamente sobre a tela.

• A distância ideal para assistir à TV é de duas a cinco vezes o tamanho da tela na diagonal. Na posição sentada, seus olhos devem estar nivelados com o centro da tela.

• Distância recomendada até a parede:

A. Ao montar a TV na parede, posicione-a com 7 cm a 10 cm de distância da parede.

B. Quando a TV tiver com suporte, posicione-a com 10 cm a 20 cm de distância da parede, dependendo do tamanho do suporte.

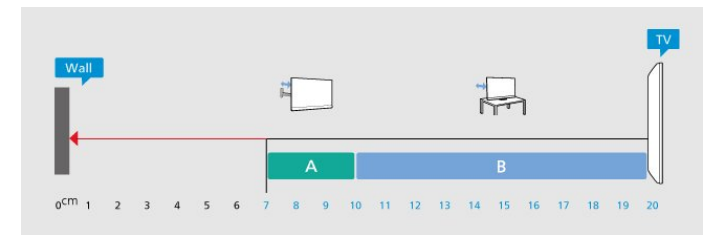

#### Observação:

Mantenha a TV longe de fontes de poeira, como fogões. É recomendado limpar a poeira regularmente para evitar que entre na TV.

# 2.4. Cabo de alimentação

- Insira o cabo de alimentação no
- conector POWER, na parte de trás da TV.
- Certifique-se de que o cabo de alimentação esteja inserido com segurança no conector.
- O plugue de alimentação na tomada de parede deve estar acessível o tempo todo.
- Ao desconectar o cabo de alimentação, sempre puxe pelo plugue, nunca pelo fio.

<span id="page-6-1"></span>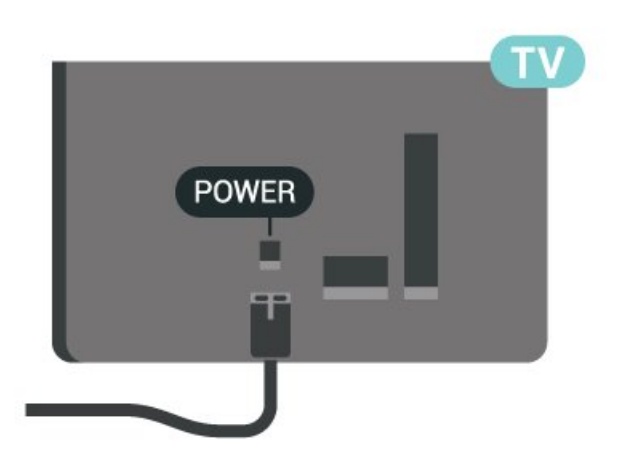

Embora esta TV tenha um consumo de energia no modo de espera muito baixo, desconecte o cabo de alimentação para economizar energia se não for usar a TV por um longo período de tempo.

## <span id="page-6-0"></span>2.5. Cabo de antena

Insira o plugue da antena firmemente no soquete Antena na parte lateral da TV.

Você pode conectar sua própria antena ou conectarse a um sinal de antena de um sistema de distribuição de antena. Use um conector de antena IEC Coax 75 Ohm RF.

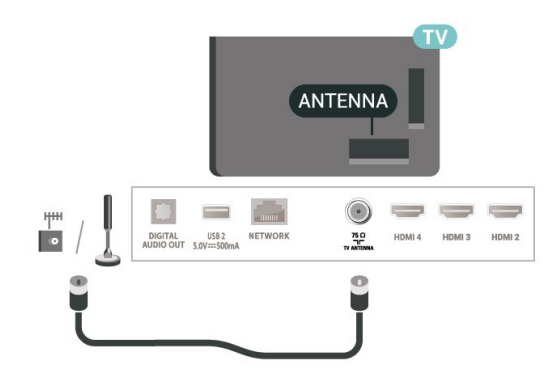

# <span id="page-7-0"></span>3. Controle remoto

# <span id="page-7-1"></span>3.1. Visão geral das teclas

### Parte sup.

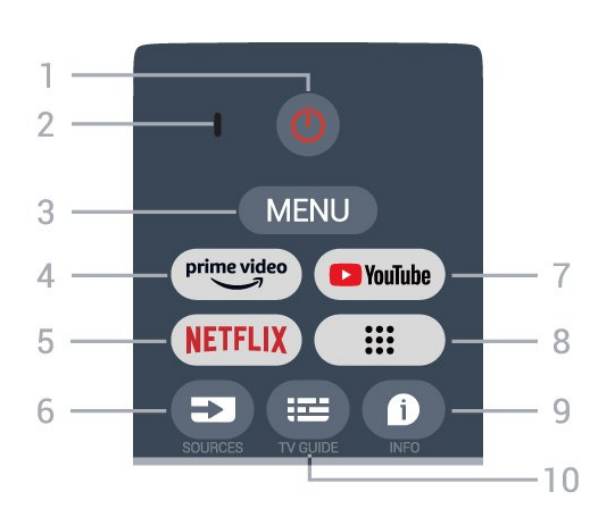

1 - Energia (Espera/Ligada) Para ligar a TV ou colocá-la em Espera.

#### 2 - Microfone de VOICE

#### $3 - M$ FNU

Para abrir o Menu da TV com funções comuns da TV.

#### 4 - Amazon Prime Video

Para iniciar o aplicativo Amazon Prime Video.

#### 5 - NETFLIX

Para iniciar o aplicativo Netflix com a TV ligada ou no modo de espera.

• Se você tiver uma assinatura da Netflix, pode aproveitar a Netflix nessa TV. É necessário que a TV esteja conectada à Internet.

• Para abrir o aplicativo Netflix, pressione a teclaNETFLIX. É possível abrir o Netflix imediatamente com a TV em modo de espera.

#### $6 -$ SOURCES

Para abrir o menu Fontes.

#### 7 - YouTube

Para iniciar o aplicativo YouTube.

#### 8 – Aplicativos

Para iniciar a página Seus aplicativos para exibir a lista de aplicativos pré-instalados ou instalados pelo usuário.

#### 9 – INFO

Pressione para abrir a tela de informações sobre o programa.

#### 10 – TV GUIDE

Para abrir ou fechar o Guia de TV.

#### Meio

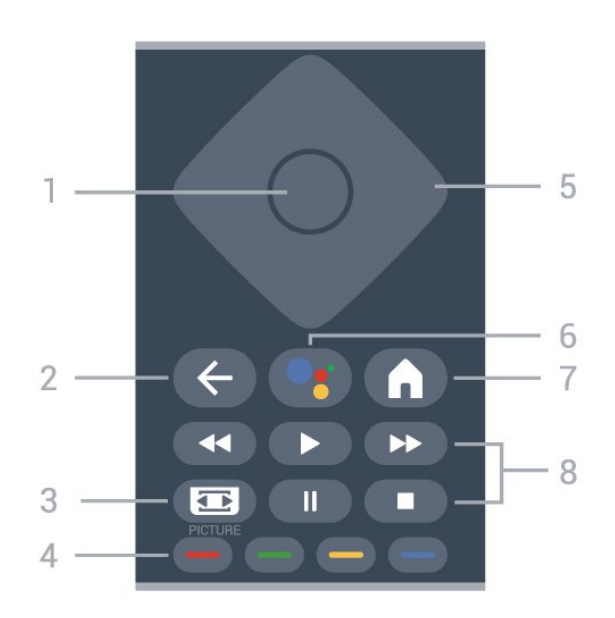

#### 1- Tecla OK

Para confirmar uma seleção ou configuração. Para abrir a lista de canais enquanto vê TV.

#### 2 – Voltar

Para retornar ao menu anterior.

#### 3 - PICTURE

Para abrir o menu da Tela.

#### 4 - Teclas coloridas

Siga as instruções na tela para selecionar mais opções ou operações.

#### 5 – Teclas de navegação

Para navegar para cima, para baixo, para a esquerda ou direita.

#### 6 – Google Assistant™

Para iniciar o Google Assistant™.

#### 7 – Início

Para abrir o Menu Inicial. Mantenha pressionada para iniciar o Painel na lateral da tela.

#### 8 - Reprodução

- Reproduzir, para reproduzir.
- Pausar para pausar a reprodução
- Parar para interromper a reprodução
- Retroceder para retroceder
- Avançar rapidamente• para avançar rapidamente

### Parte inferior

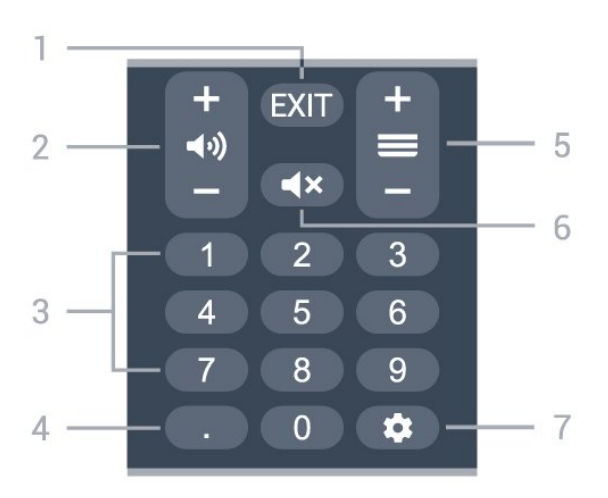

#### $1 - FXIT$

Para voltar ao menu anterior.

#### 2 - Volume

Pressione + ou - para ajustar o volume.

#### 3 - Teclas numéricas

Para selecionar um canal diretamente.

#### 4 - (Ponto)

Para inserir subcanais digitais. Mantenha pressionada para abrir as Configurações de Closed Caption.

#### <span id="page-8-0"></span>5 - Canal

Pressione + ou - para ir para o canal seguinte ou anterior na lista de canais.

#### $6 - M$ udo

Pressione para silenciar ou recuperar o som.

#### 7 - DASHBOARD

Inicie o Painel na lateral da tela para acessar Configurações, controles do dispositivo, notificações e muito mais.

### Emparelhar o controle remoto com a TV

Este controle remoto usa recursos Bluetooth® e IR (infravermelho) para enviar os comandos para a TV.

• É possível usar este controle remoto por meio de IR (infravermelho) na maioria das operações.

• Para usar operações avançadas como pesquisa por voz e o teclado do controle remoto, é necessário emparelhar (link) a TV com o controle remoto.

<span id="page-8-1"></span>Ao começar a instalação inicial da TV, a TV convida você a pressionar as teclas Início e Voltar para emparelhar o controle remoto. Recomenda-se concluir o emparelhamento durante a primeira instalação da TV.

#### Observação:

**1 -** Quando o controle remoto entra no modo de

emparelhamento, o anel indicador azul de LED ao redor do microfone na parte da frente do controle remoto começa a piscar.

**2 -** O controle remoto deve ser mantido próximo à TV (até 1 m de distância) durante o emparelhamento para garantir o sucesso do procedimento.

**3 -** Se a TV não iniciar o campo controle de voz ao pressionar Google Assistente™, o emparelhamento não foi concluído.

**4 -** É recomendável esperar até que a TV inicie totalmente e abra todos os processos em segundo plano antes de entrar no modo de emparelhamento, já que a mensagem contendo mais instruções pode aparecer tarde demais, afetando negativamente o procedimento de emparelhamento.

#### Reemparelhamento

Se o emparelhamento com o controle remoto foi perdido, você pode emparelhar a TV com o controle remoto novamente.

Você pode pressionar as teclas Início e Voltar ou manter pressionada a tecla PAIR (SOURCES) (por aproximadamente 3 segundos) para emparelhamento.

### 3.2. Pesquisa por voz

É possível pesquisar vídeos, músicas ou qualquer outra coisa na Internet, basta utilizar sua voz. Você pode falar no microfone do controle remoto.

Será necessário emparelhar o controle remoto com a TV antes de utilizar pesquisa por voz.

Para usar a voz.

**1 -** Pressione Google Assistente™ no controle remoto; a luz azul do controle remoto acende e o campo de pesquisa se abre. O microfone está ativo. **2 -** Fale o que você está procurando de forma clara e bem pronunciada. Você pode falar durante 10 segundos antes de o microfone se desligar. Pode ser que demore um pouco para os resultados aparecerem.

**3 -** Na lista de resultados da pesquisa, você pode selecionar o item desejado.

## 3.3. Sensor de infravermelho

A TV também pode receber comandos de um controle remoto que use IR (infravermelho) para enviá-los. Se você usar esse tipo de controle remoto, certifique-se sempre de apontá-lo para o sensor infravermelho na parte dianteira da TV.

#### Aviso

Não coloque nenhum objeto na frente do sensor de infravermelho da TV. Isso pode bloquear o sinal de infravermelho.

# <span id="page-9-0"></span>3.4. Pilhas e limpeza

#### Substitua as pilhas

Consulte o Guia de início rápido na embalagem do produto para obter informações detalhadas sobre as pilhas do controle remoto.

Se a TV não reagir ao pressionamento de uma tecla no controle remoto, é possível que as pilhas estejam fracas.

Para substituir as pilhas, abra o compartimento de pilhas na parte de trás do controle remoto.

**1 -** Deslize a porta da bateria na direção indicada pela seta.

**2 -** Troque as pilhas antigas por novas pilhas. Certifique-se de que as extremidades + e - das pilhas estejam alinhadas corretamente.

**3 -** Reposicione a tampa do compartimento de

pilhas e pressione até ouvir um "clique".

• Retire as baterias se não for usar o controle remoto por um longo tempo.

• Descarte as pilhas usadas de acordo com as instruções de fim de uso.

#### Limpeza

Seu controle remoto é tratado com um revestimento resistente a arranhões.

Para limpar o controle remoto, use um pano úmido e macio. Nunca use substâncias tais como álcool, produtos químicos ou produtos de limpeza doméstica no controle remoto.

# <span id="page-10-1"></span><span id="page-10-0"></span>4. Ligar e desligar

Certifique-se de que a TV está ligada à fonte de alimentação principal. A luz indicadora na parte de baixo da TV acende.

#### Ligar

Pressione **MEnergia** no controle remoto para ligar a TV. Você também pode pressionar a tecla no pequeno joystick na parte inferior da TV para ligá-la, caso não consiga encontrar o controle remoto ou caso este esteja sem pilhas.

#### Alternar para em espera

Para colocar a TV no modo de espera, pressione Energia no controle remoto. Você também pode pressionar a tecla no pequeno joystick na parte inferior da TV.

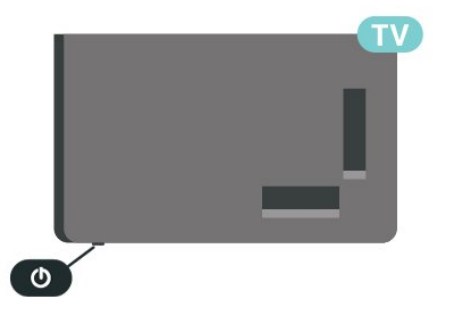

No modo de espera, a TV continua ligada à alimentação eléctrica, mas consome pouquíssima energia.

Para desligar a TV completamente, desconecte o plugue de alimentação.

Quando desconectar o plugue de alimentação, sempre puxe o plugue. Você deve ter acesso ao plugue de alimentação, ao cabo de alimentação e à tomada de saída em todos os momentos.

# <span id="page-11-6"></span><span id="page-11-0"></span>5. Instalação de canais

# <span id="page-11-1"></span>5.1. Para instalar os canais pela primeira vez

Instalar os canais durante a primeira instalação da TV

Na primeira instalação da TV, você pode seguir as instruções na tela para definir o idioma do menu, a conexão à rede, fazer login na conta do Google, selecionar o seu país e concluir outras configurações básicas da TV. Além disso, você também pode instalar canais durante a primeira instalação da TV.

Para instalar canais durante a primeira instalação da TV:

<span id="page-11-3"></span>**1 -** A primeira instalação da TV começa na tela de boas-vindas com opções de configuração de idioma. Siga as instruções na tela para concluir várias configurações da TV até a parte de instalação do canal.

**2 -** Selecione Antena, Cabo ou Próxima etapa para instalar canais.

**3 -** Siga as instruções na tela para concluir um dos tipos de instalação de canais como sua seleção. É possível instalar outros tipos de canais

posteriormente em Configurações > Canais e Entradas > Canais.

Para obter mais detalhes sobre a instalação do canal, consulte as respectivas seções de instruções de instalação.

# <span id="page-11-4"></span><span id="page-11-2"></span>5.2. Instalação de cabo ou antena

#### Instalação a cabo

Observe que, antes de instalar canais, você deve primeiro alterar o Modo de instalação de canais para aquele que deseja instalar. Para a instalação do canal a cabo, primeiramente, é necessário alterar o Modo de instalação de canais para Cabo e, em seguida, iniciar a instalação.

Observação: A instalação do canal a cabo é somente para o país selecionado. (Filipinas não está incluído.)

**1 -** Pressione Configurações > Canais e Entradas > Canais > Modo de instalação de canais **MMMMM** e pressione OK.

- <span id="page-11-5"></span>**2 -** Selecione Cabo e volte para Canais.
- **3** Selecione Canais > Pesquisa de canais ou

#### Atualizar pesquisa e pressione OK.

Como alternativa, ao assistir a um canal de TV, você pode executar a pesquisa de canais em MENU

> Teclas de navegação para cima > Canais.

#### Instalação por antena

Para instalar canais da antena:

**1 -** Pressione Configurações > Canais e Entradas > Canais > Modo de instalação de canais **MMMMM** e pressione OK

**2 -** Selecione Antena e volte para Canais.

**3 -** Selecione Canais > Pesquisa de canais ou Atualizar pesquisa e pressione OK.

Como alternativa, ao assistir a um canal de TV, você pode executar a pesquisa de canais em MENU

> Teclas de navegação para cima > Canais.

## 5.3. Atualizar canais

### Atualização manual de canais

Você pode iniciar uma atualização de canal por conta própria sempre que quiser.

Para iniciar uma atualização de canais manualmente:

#### **1 -** Pressione Configurações > Canais e Entradas > Canais e pressione OK.

**2 -** Insira seu código PIN se for necessário.

**3 -** Selecione Atualizar pesquisa e pressione OK para atualizar os canais. Isso pode levar alguns minutos.

**4 -** Pressione Voltar, várias vezes, se necessário, para fechar o menu.

## 5.4. Pular canais

Você pode ignorar os canais que não deseja assistir.

Para definir os canais que serão ignorados:

**1 -** Ao assistir TV, pressione MENU > Teclas de navegação para cima > Canais > Gerenciamento de canais e pressione OK.

**2 -** Selecione Ignorar canal e pressione OK.

**3 -** Selecione o aplicativo que deseja instalar e

pressione OK. A marca de seleção é exibida.

**4 -** Pressione Voltar, várias vezes, se necessário, para fechar o menu.

# 5.5. Edição de canal

É possível editar canais na lista de canais.

Para editar canais:

**1 -** Ao assistir TV, pressione MENU > Teclas de navegação para cima > Canais > Gerenciamento de canais e pressione OK.

**2 -** Selecione Editar canal e pressione OK.

**3 -** Use as Teclas de navegação para selecionar o canal e pressione a Tecla amarela para Selecionar.

**4 -** Siga a instrução na tela.

**5 -** Pressione Voltar, várias vezes, se necessário, para fechar o menu.

# <span id="page-13-5"></span><span id="page-13-1"></span><span id="page-13-0"></span>6.1. Sobre Canais e Mudança de canais

Para assistir aos canais de TV

• Pressione SOURCES e selecione a fonte da TV.

• Pressione Início > TV ao Vivo e OK.

• Pressione Canal + ou Canal - para mudar os canais.

• Se você souber o número do canal, digite-o usando as teclas de números. Pressione OK após digitar o número para mudar de canal.

#### <span id="page-13-3"></span>Para mudar para um canal de uma lista de canais

• Enquanto assiste a um canal da TV, pressione OK para abrir as listas de canais.

• A lista de canais pode ter várias páginas com canais. Para visualizar a página seguinte ou anterior, siga as instruções na tela.

• Para fechar as listas de canais sem mudar de canal, pressione Voltar novamente.

## <span id="page-13-2"></span>6.2. Listas de canais

### Sobre as listas de canais

Depois da instalação de um canal, todos os canais são exibidos na lista de canais. Os canais são exibidos com o nome, se esta informação estiver disponível.

Com uma lista de canais selecionada, pressione as Teclas de navegação para cima ou para baixo, para selecionar um canal, e pressione OK para assistir ao canal selecionado.

### Abrir uma lista de canais

<span id="page-13-4"></span>Ao lado da lista com todos os canais, é possível selecionar uma lista filtrada ou uma das listas de favoritos que você criou.

#### Para abrir a lista de canais atual:

**1 -** Enquanto estiver assistindo à TV, pressione OK para abrir a lista de canais atual.

**2 -** Pressione Voltar para fechar a lista de canais.

### Seleção da lista de canais

É possível selecionar uma lista com todos os canais. Você também pode optar por mostrar apenas seus canais Favoritos.

Para definir um filtro em uma lista com todos os canais:

**1 -** Pressione OK para abrir a lista de canais atual.

**2 -** Pressione a Tecla amarela para Selecionar Tipo.

**3 -** Selecione o filtro que deseja e pressione OK para ativar. O nome do filtro é exibido como parte do

nome da lista de canais, na parte superior da lista. **4 -** Pressione Voltar para fechar a lista de canais.

# 6.3. Canais favoritos

### Sobre os canais favoritos

Em uma lista de canais favoritos, você pode coletar os canais que desejar.

É possível criar 4 listas diferentes de canais favoritos para fácil troca de canal.

Com uma Lista de favoritos selecionada, pressione a Tecla de navegação para cima ou para baixo para selecionar um canal e, em seguida, pressione OK para assistir ao canal selecionado.

### Editar uma Lista de favoritos

#### Para criar uma lista de canais favoritos e adicionar canais favoritos:

**1 -** Enquanto estiver assistindo à TV, pressione OK para abrir a lista de canais atual.

**2 -** Pressione a Tecla azul para Adicionar favorito. **3 -** Selecione a lista de Favoritos1 a Favoritos4 que

deseja adicionar.

## 6.4. Controles dos pais

### Canais bloqueados

Para evitar que as crianças assistam a determinado canal, você pode bloqueá-lo. Para assistir a um canal bloqueado, você deve primeiro inserir o código PIN de 4 dígitos. Não é possível bloquear programas de dispositivos conectados.

Para bloquear ou desbloquear um canal: **1 -** Pressione MENU > Opções da TV > Controles

#### <span id="page-14-0"></span>dos pais e pressione OK.

- **2** Insira seu código PIN se for necessário.
- **3** Selecione Canais bloqueados e pressione OK.

**4 -** Pressione a Tecla de navegação para cima ou para baixo para selecionar o canal que deseja bloquear ou desbloquear e pressione OK.

**5 -** Um canal bloqueado é marcado com um ícone de cadeado.

**6 -** Pressione Voltar, várias vezes, se necessário, para fechar o menu.

### Restrições do programa

Defina uma classificação de faixa etária para impedir que crianças assistam a um programa que possa não ser adequado para elas.

Os canais digitais podem ter seus programas classificados por faixa etária. Quando a classificação de um programa for igual ou superior à classificação definida, o programa será bloqueado. Para assistir a um programa bloqueado, deve digitar primeiro o código PIN.

#### Para definir uma classificação:

**1 -** Pressione MENU > Opções da TV > Controles dos pais e pressione OK.

- **2** Insira seu código PIN se for necessário.
- **3** Selecione Restrições do programa e pressione OK.
- **4** Selecione Ativado para definir a classificação.
- **5** Selecione Sistemas de classificação /

#### Classificação etária e pressione OK.

**6 -** Defina as restrições para seus filhos.

**7 -** Pressione Voltar, várias vezes, se necessário, para fechar o menu.

Para desligar a classificação dos pais, selecione Nenhum. No entanto, em alguns países, você deve definir uma classificação etária.

Para algumas emissoras/operadoras, a TV bloqueia apenas os programas com uma classificação mais elevada. A classificação dos pais é definida para todos os canais.

### Entradas bloqueadas

Para evitar o uso de dispositivos conectados, você pode bloquear uma fonte de entrada. Para conectar a uma fonte de entrada bloqueada, você deve primeiro inserir o código PIN de 4 dígitos.

Para bloquear ou desbloquear uma fonte de entrada:

**1 -** Pressione MENU > Opções da TV > Controles dos pais e pressione OK.

- **2** Insira seu código PIN se for necessário.
- **3** Selecione Entrada bloqueada e pressione OK.

**4 -** Pressione a Tecla de navegação para cima ou para baixo para selecionar a fonte que deseja bloquear ou desbloquear e pressione OK.

**5 -** Uma fonte bloqueada é marcada com um ícone de cadeado.

**6 -** Pressione Voltar, várias vezes, se necessário, para fechar o menu.

### Alterar PIN

Defina um novo código PIN ou redefina-o. O código PIN é utilizado para bloquear ou desbloquear canais ou programas.

**1 -** Pressione MENU > Opções da TV > Controles dos pais e pressione OK.

- **2** Insira seu código PIN se for necessário.
- **3** Selecione Alterar PIN e pressione OK.
- **4** Insira o código PIN atual e o novo código PIN.

**5 -** Pressione Voltar, várias vezes, se necessário, para fechar o menu.

# <span id="page-15-2"></span><span id="page-15-0"></span>7. Conexão de dispositivos

# <span id="page-15-1"></span>7.1. Sobre conexões

### Guia de conectividade

Sempre conecte um dispositivo à TV com a conexão de maior qualidade disponível. Além disso, use cabos de boa qualidade para garantir uma boa transferência de imagem e som.

Ao conectar um dispositivo, a TV reconhece o tipo e atribui a cada dispositivo um nome de tipo correto. Você pode alterar o nome do tipo se desejar. Se for definido um nome de tipo correto para determinado aparelho, a TV mudará

automaticamente para as suas configurações ideais quando você alternar para esse dispositivo no menu Fontes.

### Porta de antena

Se você tiver um decodificador (um receptor digital) ou Gravador, conecte os cabos da antena para passar o sinal da antena pelo decodificador e/ou Gravador antes de inserir na TV. Dessa forma, a antena e o decodificador podem enviar canais adicionais possíveis ao Gravador para gravar.

### Portas HDMI

#### Qualidade HDMI

Uma conexão HDMI tem a melhor qualidade de imagem e som. Um cabo HDMI combina os sinais de vídeo e áudio. Use um cabo HDMI para sinais de TV HD (High Definition, alta definição).

Para obter a melhor transferência de qualidade de sinal, use um cabo HDMI de alta velocidade e não utilize um cabo HDMI com comprimento superior a 5 metros.

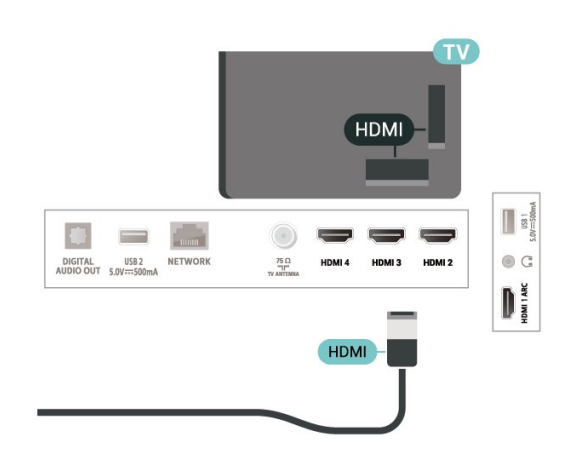

#### Proteção contra cópia

O HDCP (High-bandwidth Digital Content Protection, proteção de conteúdo digital em banda larga) é um sinal de proteção contra cópia que impede a cópia de conteúdo de um disco DVD ou Blu-ray. Ele também é chamado de DRM (Digital Rights Management, gerenciamento de direitos digitais).

#### HDMI ARC

Somente HDMI 1 na TV suporta HDMI ARC (Audio Return Channel, canal de retorno de áudio).

Se o dispositivo, normalmente um Sistema de Home Theater (HTS), barra de som ou receptor de AV, também tiver uma conexão HDMI ARC, conecte-o à entrada HDMI 1 da TV. Com a conexão HDMI ARC, não é necessário conectar o cabo de áudio extra que transmite o som da imagem da TV para o HTS. A conexão HDMI ARC combina ambos os sinais.

Você pode utilizar qualquer conexão HDMI nessa TV para conectar o HTS, mas a conexão ARC está disponível apenas para um aparelho/uma conexão de cada vez.

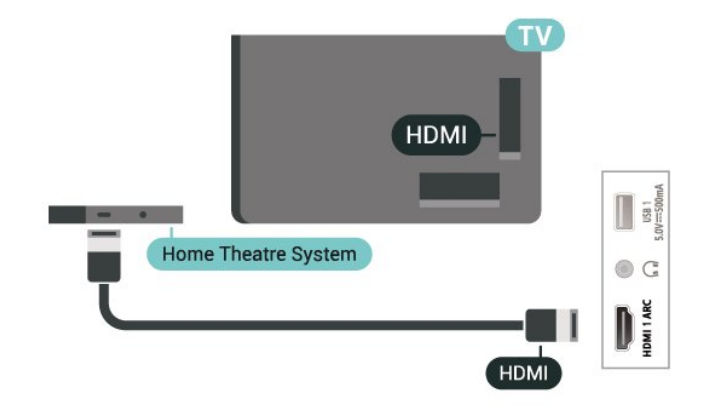

#### HDMI CEC

Conecte dispositivos HDMI compatíveis com CEC em seu televisor. Você pode operá-los com o controle remoto da TV.

<span id="page-16-0"></span>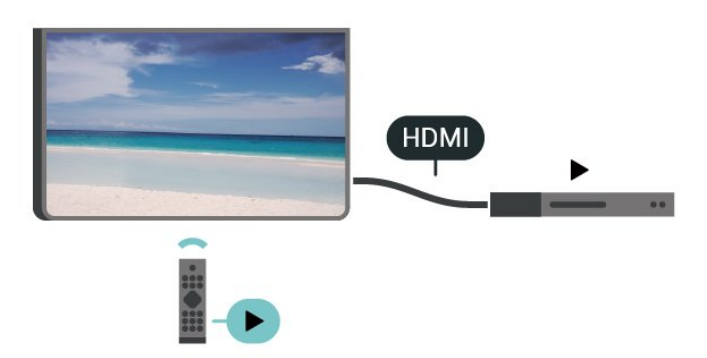

O HDMI CEC (Consumer Electronic Control, controle eletrônico do consumidor) deve estar ligado na TV e no dispositivo conectado.

#### Ligar o CEC

Permita que a TV controle o dispositivo HDMI.

Configurações > Canais e Entradas > Entradas > Controle HDMI.

#### Desligar dispositivo automaticamente

Desligue os dispositivos HDMI com a TV.

Configurações > Canais e Entradas > Entradas > Desligar dispositivo automaticamente.

#### Ligar TV automaticamente

Configure a TV para que ela seja ligada ao mesmo tempo que os dispositivos HDMI.

Configurações > Canais e Entradas > Entradas > Ligar automaticamente a TV.

#### Versão do HDMI EDID

Verifique o número da versão do HDMI EDID.

Configurações > Canais e Entradas > Entradas > Versão HDMI EDID.

#### Lista de dispositivos CEC

Verifique a lista de dispositivos HDMI CEC conectados.

<span id="page-16-1"></span>Configurações > Canais e Entradas > Entradas > Lista de dispositivos CEC.

#### Observação:

• O HDMI CEC pode não funcionar com dispositivos

#### de outras marcas.

• A função HDMI CEC apresenta nomes diferentes em outras marcas. Alguns exemplos: Anynet, Aquos Link, Bravia Theatre Sync, Kuro Link, Simplink e Viera Link. Nem todas as marcas são totalmente compatíveis com o E-Link. Os nomes de marcas de HDMI CEC usados como exemplo são de propriedade de seus respectivos proprietários.

## 7.2. Sistema de Home Theater - HTS

### Conectar com HDMI ARC

Utilize um cabo HDMI para conectar um HTS à TV. É possível conectar um Soundbar ou um HTS a um leitor de disco integrado.

#### HDMI ARC

Se o seu Sistema de Home Theater tiver conexão HDMI ARC, use essa conexão na TV para se conectar. Com o HDMI ARC, você não precisa conectar o cabo de áudio extra. A conexão HDMI ARC combina ambos os sinais.

Como o HDMI 1 na TV pode oferecer o sinal ARC (Audio Return Channel, canal de retorno de áudio), a TV só pode enviar o sinal ARC para essa conexão HDMI.

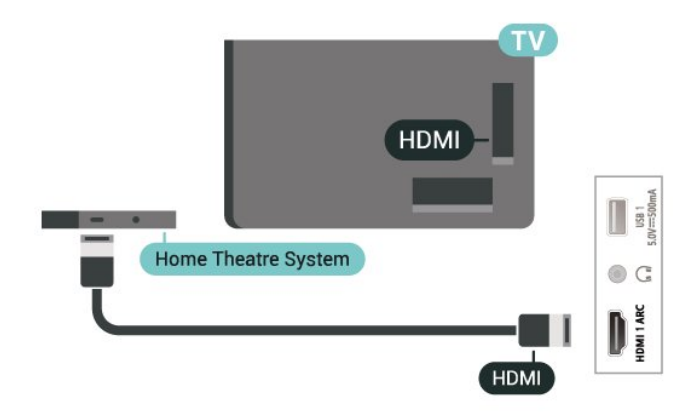

#### Sincronização de áudio para vídeo (sincronizar)

Se o som não corresponder ao vídeo na tela, será possível definir um atraso na maioria dos Sistemas de Home Theater com DVD para sincronizar o som e o vídeo.

# 7.3. Dispositivo de vídeo

### HDMI

Utilize um cabo HDMI de alta velocidade para conectar com a melhor qualidade de imagem e som.

Para obter a melhor transferência de qualidade do sinal, use um cabo HDMI de alta velocidade, não utilize um cabo HDMI com comprimento superior a 5 metros e conecte dispositivos compatíveis com HDR em qualquer uma das conexões HDMI.

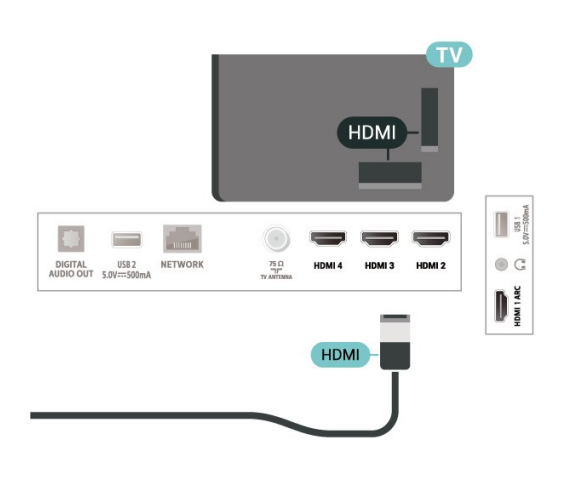

# <span id="page-17-0"></span>7.4. Dispositivo de áudio

### <span id="page-17-1"></span>Saída de áudio digital - ótica

Saída de áudio - óptica é uma conexão de som de alta qualidade.

Essa conexão ótica pode ter canais de áudio 5.1. Se o seu dispositivo, um típico Sistema de Home Theater (HTS), não tiver uma conexão HDMI ARC, você pode usar essa conexão com a conexão ótica de entrada de áudio no HTS. A conexão ótica de saída de áudio envia o som da TV para o HTS.

### AUDIO OUT n  $\equiv$  $\qquad \qquad =$ **DIGITAL** USB 2<br>**AUDIO OUT** 5.0V=500mA NETWORK  $\frac{25}{4}$ HDMI3 HDMI2 **OPTICAL**

### Fones de ouvido

Você pode conectar um par de fones de ouvido à conexão na parte de trás da TV. A conexão é uma minitomada de 3,5 mm. É possível ajustar o volume dos fones separadamente.

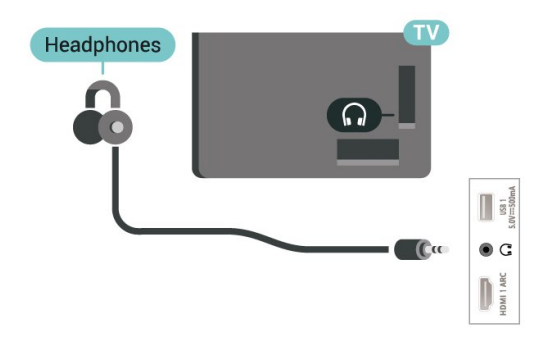

# 7.5. Unidade flash USB

Você pode exibir fotos ou reproduzir músicas e vídeos de uma unidade flash USB.

Insira uma unidade flash USB em uma das conexões USB na TV enquanto estiver ligada.

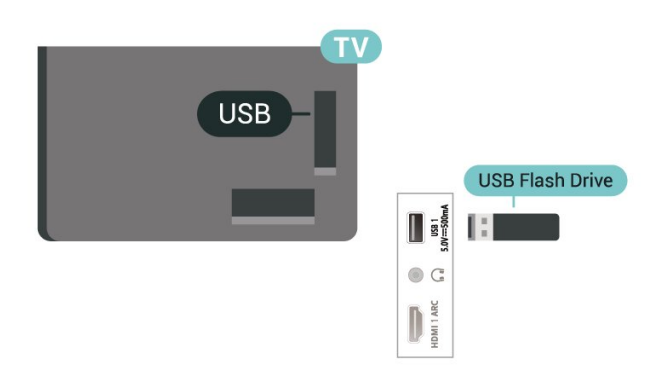

Para exibir os arquivos da unidade flash USB, pressione Home e clique no ícone do aplicativo MMP (MultiMediaPlayer) para iniciar o aplicativo.

Para parar de assistir ao conteúdo da unidade flash USB, pressione EXIT ou selecione outra atividade. Saia do aplicativo MMP antes de desconectar a unidade flash.

Como remover a unidade flash USB com segurança:

#### **1 -** Vá para Definições > Sistema > Armazenamento.

- **2** Selecione a unidade flash e pressione OK.
- **3** Selecione Ejetar e pressione OK.

**4 -** Aguarde até que o procedimento de ejeção seja concluído e, em seguida, retire a unidade flash.

#### Ultra HD no USB

Você pode visualizar fotos em resolução Ultra HD a partir da conexão de um dispositivo USB ou unidade flash. A TV diminuirá a resolução caso a resolução da foto seja maior.

# <span id="page-19-6"></span><span id="page-19-0"></span>8. Bluetooth®

# <span id="page-19-1"></span>8.1. O que você precisa

É possível conectar um aparelho sem fio com Bluetooth® a esta TV — caixas acústicas ou fones de ouvido sem fio.

Para habilitar o áudio da TV em uma caixa acústica sem fio, você deve emparelhá-la com a TV. O televisor somente pode reproduzir o som em uma alto-falante por vez.

#### <span id="page-19-3"></span>Atenção

Antes de adquirir um sistema de alto-falantes Bluetooth® sem fio, conheça mais sobre os modelos mais recentes e procure um dispositivo com uma classificação de baixa latência. Peça orientação ao revendedor.

#### Isenção de responsabilidade:

Devido às limitações de transmissão da tecnologia sem fio Bluetooth®, um pequeno atraso de som pode ocorrer quando você ouvir o áudio do fone de ouvido Bluetooth® ou dos alto-falantes Bluetooth®.

<span id="page-19-4"></span>Quando isso ocorrer, você poderá ver o personagem movendo os lábios, mas com um pequeno atraso no diálogo falado que os acompanha, comumente conhecido como erro de sincronização labial.

## <span id="page-19-2"></span>8.2. Emparelhamento de um dispositivo

Posicione o alto-falante sem fio dentro de uma distância de 5 metros da TV. Leia o manual do usuário do dispositivo para obter informações específicas sobre o emparelhamento e sobre o alcance da rede sem fio. Verifique se a configuração do Bluetooth® na TV está ligada.

<span id="page-19-5"></span>Após emparelhar as caixas acústicas sem fio, você poderá usá-las para reproduzir o som da TV. Quando um dispositivo está emparelhado, não é necessário emparelhá-lo novamente, exceto se você remover o dispositivo.

Para emparelhar um dispositivo Bluetooth® com a TV:

**1 -** Ligue o dispositivo Bluetooth® e coloque-o dentro da faixa de alcance da TV.

**2 -** Pressione Configurações > Remotos e Acessórios e pressione OK.

**3 -** Selecione Emparelhar acessório e

pressione OK. Siga as instruções na tela. Você irá emparelhar o dispositivo com a TV, e a TV irá armazenar a conexão. Poderá ser necessário desfazer o emparelhamento de um dispositivo se o número máximo de dispositivos emparelhados tiver sido atingido.

**4 -** Pressione Voltar, várias vezes, se necessário, para fechar o menu.

#### Observação:

Somente uma saída de som Bluetooth® pode ser emparelhada por vez. Se você quiser emparelhar outro alto-falante ou fone de ouvido Bluetooth®, deve primeiro cancelar o emparelhamento com o atual.

## 8.3. Selecionar um dispositivo

Para selecionar um dispositivo sem fio:

**1 -** Pressione Configurações > Remotos e Acessórios e pressione OK.

**2 -** Na lista, selecione o dispositivo sem fio e pressione OK.

**3 -** Pressione Voltar, várias vezes, se necessário, para fechar o menu.

## 8.4. Renomear um dispositivo

Para renomear um dispositivo sem fio:

**1 -** Pressione Configurações > Remotos e Acessórios e pressione OK.

**2 -** Na lista, selecione o dispositivo sem fio e pressione OK.

- **3** Selecione Renomear e pressione OK.
- **4** Digite um novo nome para o dispositivo.

**5 -** Pressione Voltar, várias vezes, se necessário, para fechar o menu.

## 8.5. Remover um dispositivo

É possível conectar ou desconectar um dispositivo sem fio Bluetooth®. É possível também remover um dispositivo sem fio Bluetooth®. Se um dispositivo Bluetooth® for removido, ele será desemparelhado.

Para remover ou desconectar um dispositivo sem fio:

**1 -** Pressione Configurações > Remotos e Acessórios

e pressione OK.

- **2** Na lista, selecione o dispositivo sem fio e
- pressione OK.
- **3** Selecione Esquecer e pressione OK.
- **4** Pressione Voltar, várias vezes, se necessário, para

fechar o menu.

# <span id="page-21-2"></span><span id="page-21-0"></span>9. Conectar a Google TV

# <span id="page-21-1"></span>9.1. Rede e internet

### Rede doméstica

Para aproveitar todos os recursos da Philips Google TV, sua TV deve estar conectada à Internet.

Conecte a TV a uma rede doméstica com conexão de Internet de alta velocidade. Você pode conectar a TV com ou sem fios ao roteador da rede.

### Conectar à rede

Conexão sem fios

#### O que você precisa

Para conectar a TV à Internet via conexão sem fio, é preciso um roteador Wi-Fi conectado à Internet.

Use um conexão de alta velocidade (banda larga) com a Internet.

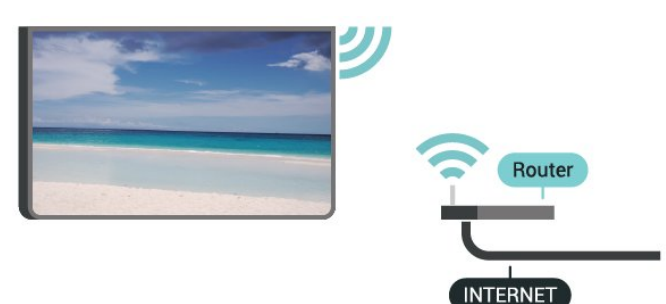

Ligar/desligar Wi-Fi Configurações > Rede e Internet > Wi-Fi.

#### Faça a conexão

#### Configurações > Rede e Internet > Wi-Fi.

**1 -** Na lista de redes localizadas, selecione a sua rede sem fio. Caso sua rede não esteja na lista porque nome da rede está oculto (você desligou a transmissão do SSID do roteador),

selecione Adicionar uma nova rede para digitar o nome da rede por conta própria.

**2 -** Siga a instrução na tela.

**3 -** Uma mensagem será exibida quando a conexão for bem-sucedida.

#### Problemas

#### Rede sem fio não encontrada ou distorcida

• Fornos de micro-ondas, telefones DECT ou outros dispositivos Wi-Fi 802.11b/g/n nas proximidades podem interferir na rede sem fio.

• Verifique se os firewalls na sua rede permitem acesso à conexão sem fio da TV.

• Se a rede sem fio não funciona apropriadamente

em sua casa, tente uma instalação de rede com fio. A Internet não funciona

• Se o roteador estiver conectado corretamente, verifique sua conexão do roteador com a Internet.

#### A conexão do PC e da Internet é lenta

• Consulte o manual do usuário do roteador sem fio para obter informações sobre a cobertura em ambientes internos, sobre a taxa de transferência e outros fatores relacionados à qualidade do sinal.

• Use uma conexão de alta velocidade (banda larga) com a Internet para o roteador.

#### **DHCP**

• Em caso de falha de conexão, verifique a configuração de DHCP (Dynamic Host Configuration Protocol) do roteador. O DHCP deve estar ligado.

#### Conexão com fio

#### O que você precisa

Para conectar a TV à Internet, é necessário ter um roteador de rede conectado à Internet. Use um conexão de alta velocidade (banda larga) com a Internet.

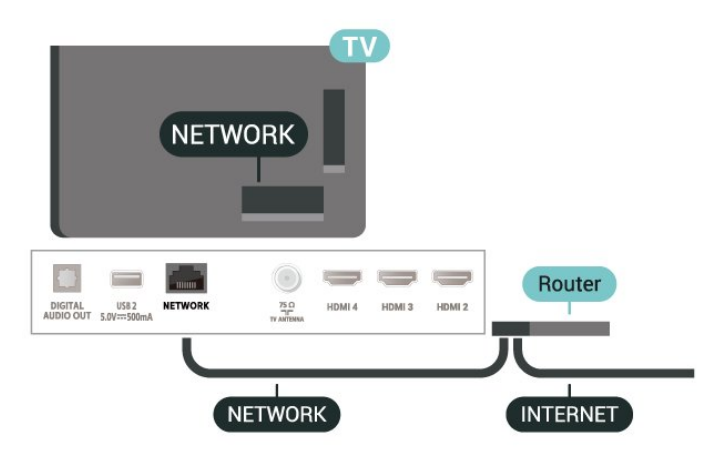

#### Faça a conexão

**1 -** Conecte o roteador à TV com um cabo de rede (cabo Ethernet\*\*).

- **2** Verifique se o roteador está ligado.
- **3** A TV ficará pesquisando a conexão de rede.

**4 -** Uma mensagem será exibida quando a conexão for bem-sucedida.

Em caso de falha de conexão, verifique a configuração de DHCP do roteador. O DHCP deve estar ligado.

\*\*Para cumprir as regulamentações de compatibilidade eletromagnética, use um cabo Ethernet blindado FTP Cat. 5E.

# <span id="page-22-0"></span>9.2. Conta do Google

### Fazer login na conta do Google

Para aproveitar todos os recursos de sua Philips Google TV, você pode entrar no Google com sua Conta do Google.

Ao fazer login, você poderá se divertir com seus jogos favoritos pelo telefone, tablet e TV. Você também receberá recomendações personalizadas de vídeos e músicas na tela inicial da TV, assim como acesso ao YouTube, Google Play e outros aplicativos.

#### Faça login na conta do Google no Modo básico

Se você não tiver selecionado fazer login na conta do Google durante a primeira instalação da TV, a TV estará funcionando com o Modo básico. Você pode fazer login com a conta do Google para alternar sua TV para o Modo completo a qualquer momento. Use a sua conta do Google existente para fazer login na sua TV. Uma Conta do Google consiste em um endereço de e-mail e uma senha. Se você ainda não tiver uma Conta do Google, use seu computador ou tablet para criar uma (accounts.google.com).

Para fazer login após a instalação da TV:

**1 -** Selecione Configurações > Configurar Google TV e pressione OK.

**2 -** Como alternativa, pressione Início para voltar à tela Início, selecione o banner do Google TV e pressione OK.

**3 -** Com o teclado na tela, insira seu endereço de email e pressione OK.

**4 -** Digite sua senha e pressione OK para se fazer login.

### Configurações da conta do Google

Você pode definir ou exibir várias configurações ou informações específicas da conta do Google. Você pode gerenciar Seus serviços, definir suas Preferências de conteúdo, Reprodução automática de trailers, Compras ocultas e aluguéis, Pagamento e compras. Personalize o Google Assistente, defina como Modo somente aplicativos ou Remover esta conta do Google.

Para abrir essas configurações…

- **1** Faça login na conta do Google.
- **2** Selecione Configurações > Contas e Logins e pressione OK.
- **3** Explore as diferentes configurações da conta do Google.

**4 -** Pressione Voltar, se necessário, para fechar o menu.

# <span id="page-23-3"></span><span id="page-23-0"></span>10. Aplicativos

# <span id="page-23-1"></span>10.1. Sobre Aplicativos

Você pode encontrar os seus Aplicativos favoritos na linha Seus aplic. no menu inicial.

Da mesma forma que os aplicativos do seu smartphone ou tablet, os aplicativos da sua TV oferecem funções específicas para uma experiência de TV aprimorada. Aplicativos como YouTube, jogos, locadoras de vídeo.

Os aplicativos podem ser provenientes da Google Play™ Store. Para começar, alguns aplicativos práticos são pré-instalados na sua TV.

Para instalar aplicativos da Google Play™ Store, a TV deve estar conectada à Internet. Você deve entrar com uma Conta do Google para usar os aplicativos do Google Play e da Google Play™ Store. Selecione o aplicativo que deseja instalar e selecione o botão Instalar para iniciar a instalação. Quando a instalação do aplicativo estiver concluída, você poderá selecionar o botão Abrir para abrir o aplicativo ou Desinstalar para desinstalar o aplicativo.

# <span id="page-23-2"></span>10.2. Google Play

### Filmes e TV

Com o aplicativo Google TV, você pode alugar ou comprar filmes e programas de TV para ver na TV.

#### O que você precisa

• é necessário que a TV esteja conectada à Internet

• é necessário entrar em sua Conta do Google na TV • adicionar um cartão de crédito a sua Conta do Google para comprar filmes e programas de TV Para alugar ou comprar um filme ou programa de TV:

**1 -** Vá para Definições > Aplic. > Ver todos os aplic. > Mostrar aplic. do sistema e selecione Google TV.

**2 -** Selecione um filme ou programa de TV e pressione OK.

**3 -** Selecione a compra desejada e pressione OK. Você será levado ao procedimento de compra.

Para assistir a um filme ou programa de TV alugado ou comprado:

**1 -** Vá para Definições > Aplic. > Ver todos os aplic. > Mostrar aplic. do sistema e selecione Google TV.

**2 -** Selecione o filme ou o programa de TV da sua biblioteca no aplicativo, selecione o título e pressione OK.

**3 -** Você pode usar as

teclas Parar, Pausar, Retroceder ou Avançar rapidamente no controle remoto.

- **4** Para interromper o aplicativo Filme e
- TV, pressione Voltar várias vezes ou EXIT.

Veja mais informações em www.support.google.com/googletv

### Música

Com o YouTube Music, você pode reproduzir sua música favorita na TV.

Você pode comprar música nova no computador ou dispositivo móvel. Ou então, em sua TV, você pode assinar Todos os acessos, a assinatura do Google Play Music. Como alternativa, você pode reproduzir a música que já possui, armazenada no computador.

#### O que você precisa

- é necessário que a TV esteja conectada à Internet
- é necessário entrar em sua Conta do Google na TV

• adicionar um cartão de crédito a sua Conta do Google para obter uma assinatura de música

Para iniciar o YouTube Music:

**1 -** Vá para Configurações > Aplicativos > Ver todos os aplicativos > Mostrar aplicativos do sistema e selecione YouTube Music.

**2 -** Selecione a música desejada e pressione OK. **3 -** Para interromper o aplicativo Música, pressione Voltar várias vezes ou EXIT.

Encontre mais informações em www.support.google.com/googletv ou em support.google.com/youtubemusic

### Jogos

Com o Google Play Games, você pode se divertir com jogos na TV. Online ou offline.

Você pode ver o que seus amigos estão jogando no momento ou pode se juntar ao jogo e competir. Você pode acompanhar o seu desempenho ou iniciar de onde parou.

#### O que você precisa

- é necessário que a TV esteja conectada à Internet
- é necessário entrar em sua Conta do Google na TV
- adicionar um cartão de crédito a sua Conta do Google para comprar jogos novos
- Inicie o aplicativo Google Play Games para selecionar

e instalar novos aplicativos de jogos em sua TV. Alguns jogos são gratuitos. É exibida uma mensagem se um jogo específico precisa de um gamepad para jogar.

Para iniciar ou interromper um Google Play Game: **1 -** Acesse Configurações > Aplicativos > Ver todos os aplicativos > Mostrar aplicativos do sistema e selecione Google Play Games.

**2 -** Selecione um jogo para se divertir ou selecione um novo jogo para instalar e pressione OK.

**3 -** Quando terminar, pressione Voltar várias vezes, pressione EXIT ou interrompa o aplicativo com o botão de sair/interromper dedicado.

Veja mais informações em www.support.google.com/googletv

### <span id="page-24-0"></span>Google Play Store

Do Google Play Store, é possível baixar e instalar novos aplicativos. Alguns aplicativos são gratuitos.

#### O que você precisa

- é necessário que a TV esteja conectada à Internet
- é necessário entrar em sua Conta do Google na TV • adicionar um cartão de crédito a sua Conta do Google para comprar aplicativos

#### Para instalar um novo aplicativo:

**1 -** Acesse Configurações > Aplicativos > Ver todos os aplicativos > Mostrar aplicativos do sistema, selecione Google Play Store e pressione OK. **2 -** Selecione o aplicativo que deseja instalar e

pressione OK.

<span id="page-24-1"></span>**3 -** Para fechar a Google Play Store, pressione Voltar várias vezes ou EXIT.

#### Controle dos pais

No Google Play Store, você pode ocultar aplicativos de acordo com a maturidade de

usuários/compradores. É necessário inserir um código PIN para selecionar ou alterar o nível de maturidade.

#### Para definir o controle dos pais:

**1 -** Acesse Configurações > Aplicativos > Ver todos os aplicativos > Mostrar aplicativos do sistema, selecione Google Play Store e pressione OK.

- **2** Selecione Configurações > Controles dos pais.
- **3** Selecione o nível de maturidade que você deseja.
- **4** Mediante pedido, insira o código PIN.
- **5** Para fechar a Google Play Store,

pressione Voltar várias vezes ou EXIT.

Veja mais informações em www.support.google.com/googletv

### Pagamentos

Para fazer um pagamento no Google Play na TV, adicione uma forma de pagamento - um cartão de crédito (fora dos Estados Unidos) - a sua Conta do Google. Ao comprar um filme ou programa de TV, você será cobrado nesse cartão de crédito.

#### Para adicionar um cartão de crédito:

**1 -** No computador, vá para accounts.google.com e conecte-se com a Conta do Google que você usará com o Google Play na TV.

**2 -** Vá para wallet.google.com para adicionar um cartão a sua Conta do Google.

**3 -** Insira os dados do seu cartão de crédito e aceite os termos e as condições.

# 10.3. Iniciar ou interromper um aplicativo

Você pode iniciar um aplicativo na tela Inicial.

Para iniciar um aplicativo:

**1 -** Pressione Início.

**2 -** Vá para a linha Seus aplicativos, selecione o aplicativo desejado e pressione OK.

**3 -** Como alternativa, você pode ir para

Configurações > Aplicativos > Ver todos os aplicativos ou Mostrar aplicativos do sistema para selecionar um aplicativo a ser aberto.

**4 -** Para interromper um aplicativo, pressione Voltar ou EXIT ou interrompa o aplicativo com o botão de sair/interromper dedicado.

# 10.4. Gerenciar aplicativos

#### Configurações > Aplicativos.

Se você interromper um aplicativo e voltar ao Menu Inicial, o aplicativo não será realmente interrompido. O aplicativo ainda está sendo executado em segundo plano para estar prontamente disponível quando você iniciá-lo novamente. Para executar com fluência, a maioria dos aplicativos precisa que alguns dados sejam salvos na memória cache da TV. Pode ser uma boa ideia interromper um aplicativo completamente ou limpar os dados do cache de um determinado aplicativo para otimizar o desempenho geral de aplicativos e usar pouca memória na sua TV. Além disso, é melhor desinstalar os aplicativos que você não está usando mais.

# <span id="page-25-1"></span><span id="page-25-0"></span>11.1. Mudar para um dispositivo

Na lista de Sources, você pode alternar para qualquer um dos dispositivos conectados. Você pode alternar para um sintonizador para assistir à TV ou reproduzir os arquivos de uma unidade flash USB conectada. É possível alternar para os dispositivos conectados para assistir a seus programas, um receptor digital ou um Disc player Blu-ray.

Para mudar para um dispositivo conectado:

**1 -** Pressione SOURCES para abrir o menu Fontes. **2 -** Selecione um dos itens na lista de fontes e pressione OK. A TV mostrará o programa ou o conteúdo do dispositivo.

#### Reprodução com um toque

Com a TV no modo de espera, é possível ligar um reprodutor de disco com o controle remoto da TV. Para ligar o reprodutor de disco e a TV a partir do modo de espera e começar a reprodução do disco imediatamente, pressione Reproduzir no controle remoto da TV. O dispositivo deve ser conectado com um cabo HDMI e HDMI CEC deve estar ativado na TV e no dispositivo.

# <span id="page-26-3"></span><span id="page-26-0"></span>12. Definições

# <span id="page-26-1"></span>12.1. Opções de TV

Pressione MENU para selecionar um dos menus abaixo e pressione OK.

#### Fonte

Selecione para abrir o menu Fontes.

#### Imagem

Selecione um dos estilos de imagem predefinidos para a visualização ideal.

#### Tela

Selecione um dos formatos de imagem predefinidos que é adequado para a tela.

#### Áudio

Selecione um dos estilos de som predefinidos para a experiência ideal de som.

#### Closed Caption

Ative ou desativeo recurso Closed Caption com estas opções.

#### Ligar

Defina os timers para economizar energia.

#### Controles dos pais

Defina a classificação de pais para os programas.

#### Ginga

Para abrir o menu Ginga\*. Vá para MENU > Opções da TV > Opções avançadas > Configuração Ginga para ativar ou desativar o Ginga. \* Observação: O Ginga é exclusivo para o Brasil.

#### Opções avançadas

Ajuste as definições avançadas.

#### Definições

Exibir menu de definições.

# <span id="page-26-2"></span>12.2. Configurações de imagens

### Modo de imagem

Selecionar um estilo

Configurações > Tela e Som > Imagem > Modo de imagem.

Para facilitar o ajuste de imagem, é possível selecionar um estilo de imagem predefinido.

- Usuário As preferências de imagem definidas durante a primeira inicialização.
- Padrão A configuração de energia mais consciente.
- Vívido Ideal para visualização à luz do dia
- Esportes Ideal para programas esportivos
- Filme Ideal para assistir a filmes com efeitos de estúdio originais
- Vídeo game\* Ideal para jogos
- Economia de energia Ideal para economizar energia

\*Estilo de imagem - Vídeo game não está disponível para algumas fontes de vídeo.

Quando a TV receber o sinal HDR Dolby Vision, selecione um estilo de imagem a seguir:

- Dolby Vision claro
- Dolby Vision escuro
- Dolby Vision vívido
- Vídeo game Dolby Vision

Quando a TV receber o sinal HDR10, selecione um estilo de imagem a seguir:

- Usuário (HDR10)
- Padrão (HDR10)
- Vívido (HDR10)
- Esportes (HDR10)
- Filme (HDR10)
- Jogos (HDR10)
- Economia de energia (HDR10)

Quando a TV receber o sinal HDR10+, selecione um estilo de imagem a seguir:

- Usuário (HDR10Plus)
- Padrão (HDR10Plus)
- Vívido (HDR10Plus)
- Esportes (HDR10Plus)
- Filme (HDR10Plus)
- Jogos (HDR10Plus)
- Economia de energia (HDR10Plus)

Quando a TV receber o sinal HLG (Hybrid Log Gamma), selecione um estilo de imagem a seguir:

- Usuário (HLG)
- Padrão (HLG)
- Vívido (HLG)

• Esportes (HLG)

- Filme (HLG)
- Jogos (HLG)

• Economia de energia (HLG)

### Outras definições de imagem

Configurações > Tela e Som > Imagem e pressione OK.

#### Luz de fundo

Ajuste a intensidade da luz de fundo do vídeo.

#### Brilho

Defina o nível de brilho do sinal da imagem.

Observação: as definições de brilho muito diferentes do valor de referência (50) podem resultar em menos contraste.

#### Contraste

Ajuste o valor de contraste da imagem.

Saturação

Ajuste o valor de saturação de cor da imagem.

#### MATIZ

Ajuste o valor de matiz da imagem.

#### Nitidez

Ajuste o nível de nitidez de detalhes da imagem.

#### Configurações avançadas

Defina as configurações de imagem avançadas.

#### • Tom de cor

Defina a imagem para um tom de cor predefinido ou ajuste a definição por conta própria.

• Estilos de movimento (disponível somente para modelos de 70" e 75")

Os estilos de movimento oferecem modos otimizados de configuração de movimento para os diferentes tipos de conteúdos de vídeo. Selecione um dos estilos de movimento (Desativado, Baixo, Médio, Alto) para ter uma experiência de

visualização diferente em vídeos em movimento. • Notificação do Dolby Vision

Ligue ou desligue a notificação do Dolby Vision quando o conteúdo deste começar a ser reproduzido na TV.

• DNR

Redução de Ruído Digital, filtros de redução de ruído da imagem para reduzir o ruído da imagem.

#### • MPEG NR

Recurso de Redução de Ruído MPEG para melhorar a qualidade das imagens, reduzindo o ruído sem comprometer a resolução da imagem.

#### • Controle de Brilho Adaptável

Aprimoramento dinâmico do contraste de vídeo para ajustar automaticamente o nível de brilho do sinal da imagem.

#### • Controle de Contraste Local

Melhore o nível de contraste na área local da imagem.

• Modo de filme DI

Quando o conteúdo do filme for detectado, a TV analisará e atualizará para uma qualidade de imagem mais alta.

#### Gama

Ajuste uma configuração não linear para iluminação e contraste de imagem. Esta é uma definição destinada a usuários experientes.

#### Modo Videogame

Alterne a TV para o modo Videogame para ter um tempo de resposta rápido.

#### • Modo videogame com HDMI automático

Permite que a TV alterne automaticamente para o modo Vídeo game quando o conteúdo de vídeo game for notificado pela fonte.

#### • Modo PC

Alterne a TV para o modo PC para ver a aparência original da imagem.

#### • Intervalo HDMI RGB

Defina o intervalo RGB do vídeo como Total, Limitado ou Automático para fontes HDMI.

Sintonizador de cores

Ajuste você mesmo a definição de cores. Alinhamento de equilíbrio de branco de 11 pontos Personalize o equilíbrio do ponto branco com base no tom das cores selecionadas da imagem.

#### Restaurar para o padrão

Redefine as definições de imagem atuais para o modo padrão.

### Formato da imagem

Se a foto estiver não estiver preenchendo a tela inteira e se estiverem aparecendo barras pretas na parte superior ou inferior ou em ambos os lados, você pode ajustar a imagem para preencher a tela completamente.

Para selecionar uma das definições básicas para preencher a tela:

#### Configurações > Tela e Som > Tela.

#### Automática

Aumenta automaticamente a imagem para ajustar-se à proporção original da tela. Nenhum conteúdo visível perdido.

#### Completo

Amplie automaticamente a imagem para preencher a

<span id="page-28-2"></span>tela. A distorção da imagem é mínima e as legendas permanecem visíveis. Não aplicável à entrada do PC. Alguns conteúdos de imagens extremos ainda podem apresentar barras pretas. A proporção do conteúdo da imagem pode mudar.

#### Wide screen

Estica a imagem até o formato 16:9.

#### Superzoom

Remova as barras pretas nas laterais das transmissões 4:3. Não é recomendado para HD ou PC.

#### Original

Oferecer o máximo de detalhes para PC.

#### 4:3

Exibe o formato 4:3 clássico.

#### Expansão de filme 14:9

Formato de escala 4:3 para 14:9. Não é recomendado para HD ou PC.

#### Expande 16:9

<span id="page-28-1"></span>Formato de escala 4:3 para 16:9. Não é recomendado para HD ou PC.

# <span id="page-28-0"></span>12.3. Configurações de som

### Modo de som

Definições > Tela e Som > Som > Modo de som.

Para facilitar o ajuste de som, é possível selecionar uma configuração predefinida com estilo de som.

- Jogo Ideal para jogos
- Filme Ideal para assistir a filmes
- Música Ideal para ouvir músicas
- Notícias Ideal para fala
- Padrão Definição som mais neutra
- Usuário As preferências de som definidas durante a primeira inicialização.

### Outras definições de som

Configurações > Tela e Som > Som e pressione OK.

#### Notificação do Dolby Atmos

Ligue ou desligue a notificação do Dolby Atmos quando seu conteúdo começar a ser reproduzido na TV.

#### Alto-falantes

Ligue ou desligue os alto-falantes.

### Modo DTS noturno

Selecione o Modo DTS noturno para ter uma experiência de audição mais confortável e silenciosa ao assistir conteúdo com o DTS Master Audio.

#### Processamento de áudio Dolby

Defina as definições avançadas.

• Nivelador de volume: selecione Ativado para ajustar o volume automaticamente.

• Virtualizador surround: selecione Ativado para criar uma experiência de som surround virtual.

• Dolby Atmos: selecione Ativado para ativar o Dolby Atmos, que pode adicionar dimensões de profundidade no som. Com a dimensão de altura, o som pode ser emitido com precisão e movido no espaço tridimensional.

#### Realçador de diálogo

Aumente a inteligibilidade do diálogo e comentários.

#### Restaurar para o padrão

Redefina as definições de som atuais para o modo padrão.

# 12.4. Sistema

### Definições de acessibilidade

#### Configurações > Sistema > Acessibilidade.

Com a opção Descrição do áudio ativada, a TV está pronta para uso por deficientes auditivos ou deficientes visuais, com deficiências parciais ou totais.

#### Legendas

Configurações > Sistema > Acessibilidade > Captions.

Altere as configurações para exibir captions.

#### Texto de alto contraste

#### Configurações > Sistema > Acessibilidade > Texto de alto contraste.

Ative/desative ou defina o nível do contraste do texto.

#### Texto para fala

#### Configurações > Sistema > Acessibilidade > Texto para fala.

Para ativar e configurar a função de texto para fala.

#### <span id="page-29-0"></span>Atalho de acessibilidade

Configurações > Sistema > Acessibilidade > Atalho de acessibilidade.

Para ativar/desativar o atalho para as configurações de Acessibilidade. Quando o atalho estiver ativado, você pode pressionar os botões voltar e para baixo por 3 segundos para iniciar um recurso de acessibilidade.

#### Sobre

Atualização do sistema

Atualizar software

#### Atualizar pela Internet

Se a TV estiver conectada à Internet, você poderá receber uma mensagem para atualizar o software da TV. Você precisará de uma conexão com a Internet de alta velocidade (banda larga). Se receber essa mensagem, recomendamos que execute a atualização.

**1 -** Pressione Definições > Sistema > Sobre > Atualização do sistema e pressione OK. **2 -** Siga as instruções na tela.

#### Versão do software

Para visualizar a versão atual do software da TV:

**1 -** Selecione Configurações > Sistema > Sobre.

**2 -** A versão, as notas de versão e a data de criação são mostradas. Além disso, o Número do ESN Netflix é mostrado se disponível.

**3 -** Pressione Voltar, se necessário, para fechar o menu.

#### **Status**

Exibe informações de status da TV

Definições > Sistema > Sobre > Status.

Para exibir o status da TV sobre endereço IP, dispositivo, endereço MAC, endereço Bluetooth®, número de série etc.

Informações legais

#### Licenças de fonte aberta

Para exibir as licenças de código aberto:

**1 -** Selecione Definições > Sistema > Sobre > Informações legais > Licenças de código aberto ou pressione MENU > Opções de TV > Opções avançadas > Licenças de código aberto.

**2 -** Exibir informações sobre as licenças de código aberto.

**3 -** Pressione Voltar, se necessário, para fechar o menu.

#### Outras informações legais

Exibir outras informações legais

Definições > Sistema > Sobre > Informações legais > Licenças do Google Legal / System WebView / Informações do consumidor.

Para exibir outras informações legais sobre licenças do Google Legal e do System WebView e informações do consumidor.

#### Informações do sistema

Exibir as informações sobre o sistema atual da TV

Definições > Sistema > Sobre > Modelo / Versão do SO da Android TV / Nível do patch de segurança Android / Versão do kernel / criar SO da Android TV / ESN Netflix / Versão do software.

Isso mostrará as informações sobre a versão atual do software do sistema e as informações do número ESN Netflix.

### Data e hora

Configurações > Sistema > Data e Hora.

#### Data e hora automáticas

Configurações > Sistema > Data e Hora > Data e hora automáticas.

Defina para usar a hora fornecida pela rede ou desative a data e hora automáticas.

#### Definir data

#### Configurações > Sistema > Data e Hora > Definir data.

Definir data atual.

#### Definir horário

#### <span id="page-30-0"></span>Configurações > Sistema > Data e Hora > Definir hora.

Definir hora atual.

#### Definir fuso horário

Configurações > Sistema > Data e Hora > Definir fuso horário.

Definir fuso horário atual.

#### Usar formato 24 horas

Configurações > Sistema > Data e Hora > Usar formato 24 horas.

Defina para usar o formato de 24 horas de exibição da hora.

#### Idioma

Altere o idioma do menu da TV e das mensagens

Configurações > Sistema > Idioma.

Selecione o idioma do menu da TV e das mensagens.

### Teclado

Configurações do teclado conectado

Configurações > Sistema > Teclado.

Conecte o teclado USB a uma das conexões USB da TV. Quando a TV detectar o teclado pela primeira vez, selecione o layout de seu teclado e teste a opção escolhida.

### Armazenamento

#### Armazenamento compartilhado interno

Você pode ver a quantidade de espaço de armazenamento - a memória interna da TV - que está usando para seus aplicativos, vídeos, músicas etc. Pode ver quanto ainda há de espaço livre disponível para a instalação de novos aplicativos. Verifique o armazenamento se os aplicativos começarem a executar lentamente ou no caso de problemas com um aplicativo.

Selecione Definicões > Sistema > Armazenamento para ver o quanto de armazenamento você usa.

### Modo ambiente

Configurações para o modo Ambiente

#### Definições > Sistema > Modo Ambiente.

O modo ambiente é o protetor de tela para evitar a exibição de imagens estáticas por um período mais longo. Você pode definir a origem da foto, exibir informações sobre o tempo ou a hora e ajustar a velocidade da apresentação de slides.

### Alimentação e energia

Definir o comportamento de ativação

Definições > Sistema > Alimentação e energia > Comportamento de ativação.

Configure a TV para permanecer na tela Início ou na Última entrada quando ligar a TV.

Definir economia de energia

Definições > Sistema > Alimentação e energia > Economia de energia.

Defina a hora para que a TV desligue automaticamente para economizar energia. Você pode definir a hora para 15 minutos, 30 minutos, 1 hora, 4 horas, 8 horas , 12 horas, 24 horas ou Nunca.

#### Definir Sleep Timer

Configurações > Sistema > Alimentação e energia > Energia > Horário de desligamento automático.

A TV alterna automaticamente para o modo de espera após um tempo predefinido.

Deixe a tela desativada para diminuir o consumo de energia

Configurações > Sistema > Alimentação e energia > Alimentação > Imagem desligada.

Selecione Tela desligada e a tela da TV será desligada. Para religá-la, pressione qualquer botão do controle remoto.

Defina o timer de desligamento automático

Configurações > Sistema > Alimentação e Energia > Alimentação > Desligar temporizador.

Selecione o timer de desligamento automático e a TV será desligada automaticamente em um tempo predefinido para economizar energia.

#### <span id="page-31-1"></span>Definir o Sleep Timer automático

Configurações > Sistema > Alimentação e Energia > Alimentação > Suspensão automática.

A TV entra no modo de espera automaticamente após um período predefinido se não receber nenhum comando do controle remoto.

Definir para ligar automaticamente

Configurações > Sistema > Alimentação e Energia > Temporizador > Tipo de hora de ligar/Tempo de ativação automática.

Primeiro defina Tipo de hora de ligar como Ligado, Desligado ou Uma vez e, em seguida, defina o horário real no Tempo de ativação automática. A TV ligará automaticamente no horário predefinido uma vez ou regularmente.

#### Definir para desligar automaticamente

Configurações > Sistema > Alimentação e Energia > Temporizador > Tipo de hora de desligar/Tempo de desligamento automático.

<span id="page-31-0"></span>Primeiro defina Tipo de hora de desligar como Ligado, Desligado ou Uma vez e, em seguida, defina o horário real no Tempo de desligamento automático. A TV desligará automaticamente no tempo predefinido uma vez ou regularmente.

### Transmissão

Notificação para sua mídia de transmissão

Definições > Sistema > Transmitir.

Selecione Sempre, enquanto estiver transmitindo ou Nunca para exibir uma notificação em todos os dispositivos Android conectados ao Wi-Fi e permita que eles controlem a transmissão de mídia para a TV.

Nota: esta opção não está disponível no Modo Básico.

### Sons do sistema

Configurações do som do sistema

Definições > Sistema > Sons do sistema.

Ativa ou desativa os sons do sistema.

### Modo Loja

Modo Loja

#### Definições > Sistema > Modo Loja

Ligue ou desligue o modo de loja. Se você definir o modo de loja como Ligado. Você pode definir o tipo de mensagem de loja e a demonstração.

### Reiniciar

Definições > Sistema > Reiniciar

Observação:

• Desconecte o disco rígido USB externo antes de reinicializar.

• Aguarde alguns segundos e a TV reiniciará automaticamente.

Isso removerá dados e informações desnecessários da memória.

Se sua TV tiver baixo desempenho ao usar aplicativos, como vídeo e áudio que não sincronizam ou aplicativo lento, reinicie a TV para obter melhor desempenho.

# 12.5. Opções avançadas

#### Áudio

MENU > Opções da TV > Opções avançadas > Áudio.

Defina as configurações de áudio com base no áudio do canal.

Defina o idioma de áudio de preferência

MENU > Opções da TV > Opções avançadas > Áudio > Idioma de áudio.

Os canais de TV digital podem transmitir áudio com vários idiomas falados para um programa. Você pode definir a preferência do idioma de áudio. Se o áudio em um desses idiomas estiver disponível, a TV mudará para esse áudio. Disponível somente para canais digitais.

#### Defina o idioma de áudio de preferência

MENU > Opções da TV > Opções avançadas > Áudio > MTS.

Você pode alternar o som de um canal analógico para Mono, SAP ou Estéreo. Disponível somente para canais analógicos.

#### Visualize as trilhas sonoras

MENU > Opções da TV > Opções avançadas > Áudio > Trilhas sonoras.

Defina para exibir as informações das trilhas sonoras, disponível somente para canais digitais.

#### Acessibilidade para deficientes visuais ou pessoas com pouca visão

Os canais de TV digital podem transmitir comentários de áudio especial descrevendo o que ocorre na tela. Você pode definir o tipo de áudio com configurações diferentes

MENU > Opções da TV > Opções avançadas > Áudio > Descrição do áudio.

Alterne para ligar ou desligar a Descrição do áudio.

MENU > Opções da TV > Opções avançadas > Áudio > Deficientes visuais.

Quando a Descrição do áudio está ativada, mais opções para deficientes visuais são disponibilizadas. Defina o volume do alto-falante do áudio normal nos comentários de áudio, ou defina os efeitos de áudio extras no áudio dos comentários.

MENU > Opções da TV > Opções avançadas > Áudio > Deficientes auditivos.

Alguns canais de TV digitais transmitem áudio e legendas especiais adaptados para pessoas com deficiência auditiva ou baixa audição. Ative essa opção para habilitar o áudio e as legendas adaptados, caso estejam disponíveis.

### Desligamento automático por ausência de sinal

MENU > Opções da TV > Opções avançadas > Desligamento automático por ausência de sinal.

Pressione a Tecla de navegação para cima ou para baixo para definir o valor. Selecione Desativado para desativar o desligamento automático.

\* Se você usa a TV como um monitor ou usa um receptor digital para assistir TV (um decodificador - STB), mas não usa o controle remoto da TV, desative o desligamento automático definindo o valor como Desativado.

### Canal padrão

MENU > Opções da TV > Opções avançadas > Canal padrão.

Defina o modo de canal padrão.

### Configuração Ginga

MENU > Opções da TV > Opções avançadas > Configuração Ginga.

Ative ou desative o Ginga com a opção Ativar Ginga. Você também pode configurar para que o aplicativo Ginga inicie automaticamente com a opção Iniciar aplicativo automaticamente.

\* Observação: O Ginga é exclusivo para o Brasil.

### Licenças de fonte aberta

MENU > Opções da TV > Opções avançadas > Licenças de fonte aberta.

Para exibir informações sobre as licenças de código aberto.

# <span id="page-33-4"></span><span id="page-33-0"></span>13. Vídeos, fotos, música e texto

# <span id="page-33-3"></span><span id="page-33-1"></span>13.1. Via conexão USB

Você pode exibir suas fotos ou reproduzir suas músicas e vídeos de uma unidade flash USB conectada.

Com a TV ligada, conecte um pen drive USB em uma das conexões USB.

**1 -** Pressione Início, selecione MMP na lista aplicativos e pressione OK.

**2 -** Utilize as teclas de navegação para selecionar o tipo de arquivo.

**3 -** Siga as instruções da tela para reproduzir os arquivos.

# <span id="page-33-2"></span>13.2. Reproduzir vídeos

#### Reproduzir um vídeo

**1 -** Pressione Início, selecione MMP na lista aplicativos e pressione OK.

**2 -** Use as Teclas de navegação para selecionar Vídeo.

**3 -** Selecione um dos vídeos e pressione OK para reproduzir.

#### Durante a reprodução do vídeo...

• Pressione MENU para exibir as opções.

#### Reproduzir, Pausar

Pressione OK para reproduzir ou pausar o vídeo.

#### Repetir

Reproduz os vídeos uma ou várias vezes.

#### Mostrar informação

Visualize as informações do arquivo de vídeo.

#### Modo de tela

Ajuste o modo de tela.

Configurações de imagens

Ajuste as configurações de imagem.

Configurações de som

Ajuste as configurações de som.

Saída de áudio

Ajuste as definições de saída de áudio.

#### Trilhas sonoras

Visualize as trilhas sonoras.

# 13.3. Exibir suas fotos

### Exibir fotos

#### Exibir uma foto

**1 -** Pressione Início, selecione MMP na lista aplicativos e pressione OK.

**2 -** Use as Teclas de navegação para selecionar Foto.

**3 -** Selecione uma das fotos e pressione OK.

Ao navegar pelas miniaturas de fotos, pressione MENU para...

#### Classificar

Classifique os arquivos de foto de acordo com sua preferência.

#### Tipo de mídia

Classifique os arquivos por tipo de mídia.

Tamanho da miniatura

Altere o tamanho de visualização da miniatura.

#### Copiar

Copie o arquivo e coloque-o na pasta de sua preferência.

#### Colar

Coloque o arquivo copiado na pasta de sua preferência.

Excluir

Exclua o arquivo selecionado.

Analisador recursivo

Selecione no Analisador recursivo ou no Analisador normal.

Porta-retratos

Selecione para iniciar o modo Porta-retratos.

### Opções de foto

Ao visualizar arquivos de fotos, pressione MENU para...

Repr.

Pressione OK para reproduzir as fotos.

Repetir

Exibe as imagens uma ou várias vezes.

Ativar ou desativar o modo aleatório

Exibe as imagens em ordem sequencial ou aleatória.

Girar

Gire a direção da imagem.

Zoom

Amplie a imagem.

Mostrar informação

Visualize as informações do arquivo de imagem.

Imagem do porta-retratos

Defina a foto como imagem do porta-retratos.

Durante a apresentação de slides, pressione MENU para...

Pausar

Pressione OK para pausar as fotos.

Repetir

Exibe as imagens uma ou várias vezes.

<span id="page-34-1"></span>Ativar ou desativar o modo aleatório

Exibe as imagens em ordem sequencial ou aleatória.

Duração

Definir a velocidade do slideshow.

Efeito

Define a transição de uma imagem para a outra.

#### Mostrar informação

Visualize as informações do arquivo de imagem.

#### Imagem do porta-retratos

Defina a foto como imagem do porta-retratos.

# <span id="page-34-0"></span>13.4. Reproduzir sua música

#### Reproduzir músicas

**1 -** Pressione Início, selecione MMP na lista

aplicativos e pressione OK.

**2 -** Use as Teclas de navegação para selecionar Áudio.

**3 -** Selecione um dos áudios e pressione OK para reproduzir.

#### Durante a reprodução de áudio...

• Pressione MENU para exibir as opções.

Reproduzir, Pausar

Pressione OK para reproduzir ou pausar a música.

#### Repetir

Reproduza músicas uma ou várias vezes.

Ativar ou desativar o modo aleatório

Reproduza áudio em ordem sequencial ou aleatória.

#### Mostrar informação

Visualize as informações do arquivo de música.

#### Opções de letras

Selecione as opções quando a letra estiver disponível.

#### Imagem desligada

Feche a tela ao reproduzir a música para economizar energia.

#### Configurações de som

Ajuste as configurações de som.

#### Saída de áudio

Ajuste as definições de saída de áudio.

# 13.5. Visualize seu texto

#### Visualizar texto

**1 -** Pressione Início, selecione MMP na lista aplicativos e pressione OK.

#### **2 -** Use as Teclas de navegação para selecionar Texto.

**3 -** Selecione um dos arquivos de texto e pressione OK para visualizar.

#### Durante a visualização...

• A visualização de cada arquivo dura três segundos. Pressione OK para pausar a visualização e ler o arquivo.

• Pressione MENU para exibir as opções.

#### Reproduzir, Pausar

Pressione OK para reproduzir ou pausar a visualização do arquivo de texto.

#### Repetir

Visualize os arquivos de texto uma ou várias vezes.

#### Ativar ou desativar o modo aleatório

Visualize os arquivos de texto em ordem sequencial ou aleatória.

#### Fonte

Ajuste o Tamanho, o Estiloe a Cordo texto.

Mostrar informação

Visualize as informações do arquivo de texto.

# <span id="page-36-3"></span><span id="page-36-0"></span>14. Guia de programação

# <span id="page-36-1"></span>14.1. O que você precisa

Com o guia de TV, você pode exibir uma lista de programas de TV atuais e programados dos canais. Dependendo de onde as informações (dados) do guia de programação vêm, são exibidos canais analógicos e digitais ou apenas canais digitais. Nem todos os canais oferecem informações do guia de programação.

A TV pode coletar informações de programação para os canais que são instalados na TV. A TV não pode coletar as informações do guia de programação dos canais exibidos de um receptor ou decodificador digital.

# <span id="page-36-2"></span>14.2. Guia de programação, dados

MENU > Teclas de navegação para cima > Canais > Guia de programação.

O guia de programação recebe informações (dados) das emissoras. As informações do Guia de TV podem não estar disponíveis em algumas regiões e para alguns canais. A TV pode coletar informações de programação para os canais que são instalados na TV. A TV não pode coletar as informações do Guia de TV para os canais vistos a partir de um receptor digital ou decodificador.

# <span id="page-37-0"></span>15. Smartphones e tablets

# <span id="page-37-1"></span>15.1. Chromecast integrado

### O que você precisa

Se um aplicativo no dispositivo móvel tiver o Chromecast integrado, você pode transmitir seu aplicativo nesta TV. No aplicativo móvel, procure o ícone Google Cast. Você pode usar o seu dispositivo móvel para controlar o que está passando na TV. O Chromecast integrado funciona no Android e no iOS.

O seu dispositivo móvel deve estar conectado à mesma rede doméstica Wi-Fi que a TV.

#### Aplicativos habilitados para Chromecast

Novos aplicativos habilitados para Chromecast ficam disponíveis todos os dias. Você já pode testá-lo com YouTube, Chrome, Netflix, Photowall … ou Big Web Quiz for Chromecast. Consulte também www.google.com/chromecast/built-in.

Alguns produtos e recursos do Google Play não estão disponíveis em todos os países.

Veja mais informações em www.support.google.com/chromecastbuiltin.

### Transmitir de aplicativos para a TV

Para transmitir um aplicativo para a tela da TV:

**1 -** No smartphone ou tablet, abra um aplicativo que suporta o Google Cast.

- **2** Tabule para o ícone Google Cast.
- **3** Selecione a TV para a qual deseja transmitir.

**4 -** Pressione para reproduzir no seu smartphone ou tablet. O que você selecionou deve iniciar a reprodução na TV.

<span id="page-38-0"></span>Se você tiver uma assinatura da Netflix, pode aproveitar a Netflix nessa TV. É necessário que a TV esteja conectada à Internet. Em sua região, o Netflix pode estar disponível apenas com atualizações futuras de software.

Para abrir o aplicativo Netflix, pressione NETFLIX no controle remoto. É possível abrir o Netflix imediatamente com a TV em modo de espera.

www.netflix.com

# <span id="page-39-0"></span>17. Vídeo do Amazon Prime

Com uma associação ao Amazon Prime, você terá acesso a milhares de filmes e programas de TV populares, incluindo o exclusivo Prime Originals.

Pressione a tecla Prime Video no controle remoto ou o ícone do aplicativo para abrir o aplicativo Amazon Prime Video. A TV deve estar conectada à Internet para usar o aplicativo. Para obter mais informações sobre o Amazon Prime Video, visite www.primevideo.com.

# <span id="page-40-0"></span>18. Especificações

# <span id="page-40-1"></span>18.1. Ligar

As especificações do produto estão sujeitas a alterações sem aviso prévio. Para obter mais detalhes sobre as especificações deste produto, consulte www.philips.com/TVsupport.

#### Ligar

- Corrente elétrica: CA 110–240 V +/-10%
- Temperatura ambiente: 5 °C a 35 °C

#### Ao testar o consumo de energia em espera:

• O recurso Wake-on-LAN (WoWLAN) deve estar desativado.

• Aguarde pelo menos 10 minutos para entrar no estado estável antes do teste de consumo de energia no modo de espera.

## <span id="page-40-6"></span><span id="page-40-2"></span>18.2. Sistema operacional

Android OS:

Android 11

# <span id="page-40-3"></span>18.3. Recepção

- Entrada da antena: 75 ohm coaxial tipo F
- Faixas do sintonizador: Hiperbanda, UHF, VHF
- ISDBT
- Reprodução de vídeo digital: MPEG2 SD/HD
- (ISO/IEC 13818-2); MPEG4 SD/HD (ISO/IEC 14496-10)
- <span id="page-40-7"></span>• Reprodução de áudio digital (ISO/IEC 13818-3)

# <span id="page-40-4"></span>18.4. Tipo de tela

#### Medida diagonal da tela

- 108 cm/43 polegadas
- 126 cm/50 polegadas
- 139 cm/55 polegadas
- 164 cm/65 polegadas
- <span id="page-40-8"></span>• 177 cm/70 polegadas
- <span id="page-40-5"></span>Resolução de tela • 3840 x 2160

# 18.5. Resolução de entrada da tela

#### Resolução compatível somente com vídeo

Resolução — taxa de atualização

- $\cdot$  480i 60 Hz
- 576i 50 Hz
- 1080i 50 Hz, 60 Hz

#### Resolução compatível com computador/vídeo

Resolução — taxa de atualização

- $\cdot$  640 x 480 60Hz
- 576p 50Hz
- $\cdot$  720p 50 Hz, 60 Hz
- 1920 x 1080p 24 Hz, 25 Hz, 30 Hz, 50 Hz, 60 Hz
- $\cdot$  2560 x 1440 60 Hz
- 3840 x 2160p 24 Hz, 25 Hz, 30 Hz, 50 Hz, 60 Hz

## 18.6. Conectividade

#### Lateral da TV

- $\cdot$  USB 1: USB 2.0
- Fones de ouvido: miniconector estéreo de 3,5 mm
- Entrada HDMI 1: ARC ULTRA HD HDR

#### Parte inferior da TV

- Saída de áudio digital: Óptica
- USB 2: USB 2.0
- Rede LAN: RJ45
- Antena (75 ohm)
- Entrada HDMI 2: Ultra HD HDR
- Entrada HDMI 3: Ultra HD HDR
- Entrada HDMI 4: Ultra HD HDR

# 18.7. Áudio

Potência de saída (RMS): 20 W Dolby MS12 V2.5

- Dolby Atmos
- Virtualizador Surround e virtualizador de altura
- Aprimoramento Dolby Bass
- Aprimoramento de diálogos Dolby
- Volume Dolby (Modo AVL/noturno)

## 18.8. Multimídia

#### Conexões

• USB 2.0

- Ethernet LAN RJ-45
- Wi-Fi 802.11ac de banda dupla
- Bluetooth® 5.0

#### Sistemas de arquivos USB suportados

• FAT 16, FAT 32

#### Formatos de reprodução

• Recipientes: PS, TS, M2TS, TTS, AVCHD, MP4, M4V, MKV, ASF, AVI, 3GP, Quicktime

• Codecs de vídeo: AVI, MKV, HEVC, H.264/MPEG-4 AVC, MPEG1, MPEG2, MPEG-4, VP9, HEVC (H.265),

AV1

• Codecs de áudio: MP3, WAV, AAC, WMA (v2 até v9.2), WMA-PRO (v9 e v10), FLAC

• Legendas:

– Formatos: SRT, SMI, SSA, SUB, ASS, TXT

– Codificações de caracteres: UTF-8 (Unicode), UTF-16, Chinês simplificado, Europa Central, Cirílico, Europa Ocidental, Grego, Turco, Hebraico, Coreano

• Taxa de dados máxima suportada:

– O MPEG-4 AVC (H.264) é suportado até o Perfil Alto no Nível 5.1. 30 Mbps

– O H.265 (HEVC) é compatível até o Perfil

Principal/Principal 10 no Nível 5.1 a 40 Mbps

• Codecs de imagem : JPEG, GIF, PNG, BMP, HEIF

# <span id="page-42-3"></span><span id="page-42-0"></span>19. Ajuda e suporte

# <span id="page-42-1"></span>19.1. Registrar sua TV

Acesse www.philips.com/TVsupport para registrar sua TV e aproveite inúmeras vantagens, como suporte total (incluindo downloads), acesso privilegiado a informações sobre novos produtos, ofertas e descontos exclusivos, oportunidades de faturar prêmios e ainda participar de pesquisas sobre lançamentos.

# <span id="page-42-2"></span>19.2. Solução de problemas

### Ligar e o controle remoto

#### A TV não liga

• Desconecte o cabo de alimentação da saída de energia. Aguarde um minuto e reconecte-o novamente.

• Confirme se o cabo de alimentação está firme.

#### Som ao ligar ou desligar

Ao ligar/desligar a TV ou colocá-la no modo de espera, você ouve estalos do aparelho. O som de estalos vem da expansão e contração normais da TV à medida que ela esfria ou aquece. Isso não afeta seu desempenho.

#### A TV não responde ao controle remoto

A TV demora alguns instantes para iniciar. Durante esse período, a TV não responderá ao controle remoto nem aos controles na TV. Isso é normal. Se a TV continuar sem responder ao controle remoto, verifique se o controle está funcionando usando a câmera de um celular. Coloque o celular no modo de câmera e aponte o controle remoto para a lente da câmera. Se você pressionar qualquer tecla do controle remoto e perceber que o LED infravermelho pisca pela câmera, o controle remoto está funcionando. É necessário verificar o problema na TV. Se você não perceber a luz piscar, o controle remoto pode estar danificado ou com a pilha fraca. Esse método de verificação não é possível com controles remotos emparelhados com a TV por conexão sem fio.

### Canais

#### Não foi localizado um canal digital durante a instalação

Consulte as especificações técnicas para certificar-se de que a TV suporta canais digitais em seu país. Verifique se todos os cabos estão conectados corretamente e se foi selecionada a rede correta.

#### Os canais previamente instalados não aparecem na lista de canais

Verifique se a lista de canais correta está selecionada.

### Imagem

#### Nenhuma imagem/Imagem distorcida

• Verifique se a antena está conectada corretamente à TV.

• Verifique se o dispositivo correto está selecionado como fonte da TV.

• Verifique se o dispositivo externo ou a fonte está devidamente conectada.

#### Há som, mas não há imagem

• Mude para outras fontes de vídeo e, em seguida, mude de volta para a fonte atual; após isso, recupere o estilo de imagem em Definições de imagem ou redefina para os padrões de fábrica na opção Definições gerais.

#### Má recepção da antena

• Verifique se a antena está conectada corretamente à TV.

• Caixas acústicas com volume alto, dispositivos de áudio não aterrados, luzes de néon, prédios altos e outros objetos grandes podem prejudicar a qualidade da recepção. Se possível, tente melhorar a qualidade da recepção mudando a posição da antena ou afastando os dispositivos da TV.

• Se a recepção está ruim apenas em um canal, ajuste a sintonia fina do canal seguindo a Instalação manual.

#### Imagem ruim de um dispositivo

• Verifique se o dispositivo está conectado corretamente. Certifique-se de que a definição de saída de vídeo do aparelho esteja na maior resolução possível, caso aplicável.

• Recupere ou mude o estilo de imagem.

As configurações de imagem mudam depois de um tempo

Certifique-se de que o Modo Loja esteja definido como Desativado . Você pode alterar e salvar as configurações neste modo.

#### Aparece um banner de anúncio

Certifique-se de que o Modo Loja esteja definido como Desativado . Selecione Configurações > Sistema > Modo de varejo e pressione OK para ir para <span id="page-43-0"></span>as configurações do Modo de varejo.

#### A imagem não cabe na tela

• Altere o formato da imagem.

• Altere o Modo de exibição para Automático.

#### A posição da imagem está incorreta

• Os sinais de imagem de alguns dispositivos podem não se enquadrar na tela corretamente. Verifique a saída de sinal do dispositivo.

• Altere o Modo de exibição para Automático.

A imagem do computador não permanece estável • Verifique se o PC usa a resolução e a taxa de atualização compatíveis.

• Certifique-se de que a fonte de vídeo HDMI não é compatível com conteúdo HDR.

### Áudio

#### Sem som ou qualidade do som deficiente

Se você não detectar sinal de áudio, a TV desligará a saída de áudio automaticamente — isso não indica um defeito.

• Verifique se as configurações de som estão corretas.

• Verifique se todos os cabos estão conectados corretamente.

• Verifique se o volume não está silenciado nem em zero.

• Verifique se a saída de áudio da TV está conectada à entrada de áudio do dispositivo de Home Theater. O som deve ser ouvido nos alto-falantes do Sistema de Home Theater.

• Alguns dispositivos podem exigir que você ative manualmente a saída de áudio HDMI. Caso o áudio HDMI já esteja ativado, mas ainda não haja áudio, tente mudar o formato de áudio digital do dispositivo para PCM (Pulse Code Modulation, modulação por código de pulso). Consulte as instruções na documentação de seu dispositivo.

### HDMI e USB

#### HDMI

• Observe que o suporte a HDCP (High-bandwidth Digital Content Protection, Proteção de conteúdo digital em banda larga) pode aumentar o tempo necessário para uma TV exibir conteúdo de um dispositivo HDMI.

• Se a TV não reconhecer o dispositivo HDMI e nenhuma imagem for exibida, tente alternar a fonte de um dispositivo para outro e de volta ao primeiro.

• Se a imagem e o som de um dispositivo conectado ao HDMI estiverem distorcidos, conecte o dispositivo a outra porta HDMI na TV e reinicie seu dispositivo fonte.

• Se houver falhas intermitentes no som, verifique se

as configurações de saída do dispositivo HDMI estão corretas.

• Se você usar um adaptador ou cabo HDMI para DVI, verifique se há outro cabo de áudio conectado a AUDIO IN (somente minitomada).

#### O recurso EasyLink HDMI não funciona

• Verifique se os dispositivos HDMI são compatíveis com HDMI-CEC. Os recursos de EasyLink só funcionam com dispositivos compatíveis com HDMI-CEC.

#### Não aparece um ícone de volume

• Quando um dispositivo de áudio HDMI-CEC é conectado e você usa o controle remoto da TV para ajustar o nível de volume do dispositivo, esse comportamento é normal.

#### Fotos, vídeos e músicas a partir de um dispositivo USB não aparecem

• Verifique se o dispositivo de armazenamento USB está configurado como compatível com Classe de armazenamento em massa, conforme descrito na documentação do dispositivo de armazenamento.

• Verifique se o dispositivo de armazenamento USB é compatível com a TV.

• Verifique se os formatos de arquivo de áudio e imagem são suportados pela TV.

#### Reprodução cortada de arquivos USB

• O desempenho de transferência do dispositivo de armazenamento USB pode limitar a taxa de transferência de dados para a TV, causando uma reprodução de má qualidade.

### Rede

#### Redes Wi-Fi não encontrada ou distorcida

• Fornos de micro-ondas, telefones DECT ou outros dispositivos Wi-Fi 802.11b/g/n nas proximidades podem interferir na rede sem fio.

• Verifique se os firewalls na sua rede permitem acesso à conexão sem fio da TV.

• Se a rede sem fio não funciona apropriadamente em sua casa, tente uma instalação de rede com fio.

#### A Internet não funciona

• Se o roteador estiver conectado corretamente, verifique sua conexão do roteador com a Internet.

#### A conexão do PC e da Internet é lenta

• Consulte o manual do usuário do roteador sem fio para obter informações sobre a cobertura em ambientes internos, sobre a taxa de transferência e outros fatores relacionados à qualidade do sinal.

• Use uma conexão de alta velocidade (banda larga) com a Internet para o roteador.

#### DHCP

• Em caso de falha de conexão, verifique a configuração de DHCP (Dynamic Host Configuration Protocol) do roteador. O DHCP deve estar ligado.

### <span id="page-44-2"></span>Bluetooth®

Não foi possível emparelhar

• Certifique-se de que o dispositivo está no modo de emparelhamento. Leia o manual do usuário do dispositivo.

• Mantenha as caixas acústicas sem fio o mais próximo possível da TV.

• Tentar emparelhar vários dispositivos com a TV ao mesmo tempo pode não funcionar.

#### Conexão Bluetooth® perdida

• Sempre posicione as caixas acústicas sem fio a 5 metros de distância da TV.

Sincronização de áudio e vídeo por Bluetooth® • Antes de adquirir um alto-falante Bluetooth® sem fio, informe-se a respeito de sua qualidade de sincronização de áudio e vídeo, geralmente denominada "sincronização labial". Nem todos os dispositivos Bluetooth® executam corretamente. Peça orientação ao revendedor.

### Idioma incorreto do menu

Redefinir para o seu idioma

**1 -** Vá para Configurações > Sistema > Idioma e pressione OK.

**2 -** Selecione o idioma que desejar e pressione OK.

**3 -** Pressione Voltar, várias vezes, se necessário, para fechar o menu.

# <span id="page-44-0"></span>19.3. Ajuda online

Acesse www.philips.com/TVsupport para solucionar qualquer problema relacionado à TV Philips. Você pode consultar nosso suporte on-line. Selecione seu idioma e digite o número do modelo do seu produto.

<span id="page-44-1"></span>No site de suporte, encontra-se o número de telefone do seu país para entrar em contato conosco, bem como respostas a perguntas frequentes. Em alguns países, é possível conversar com um de nossos colaboradores e fazer perguntas diretamente ou enviar uma pergunta por e-mail. Você pode baixar o novo software da TV ou o manual para ler no seu computador.

## 19.4. Suporte e reparo

Para obter suporte e reparo, ligue para a Central de Atendimento ao Cliente no seu país. Nossos engenheiros de manutenção farão um reparo, se necessário.

Encontre o número do telefone na documentação impressa fornecida com a TV ou consulte nosso site www.philips.com/TVsupport e selecione seu país, se necessário.

#### Números do modelo e de série da TV

Você pode ser solicitado a fornecer os números do modelo e de série da TV. Esses números estão na identificação da embalagem ou na identificação de tipo existente na parte traseira ou inferior da TV.

#### Aviso

Não tente reparar a TV por conta própria. Isso poderá provocar ferimentos graves, danos irreparáveis à TV ou anular sua garantia.

# <span id="page-45-2"></span><span id="page-45-0"></span>20. Segurança e cuidados

# <span id="page-45-1"></span>20.1. Segurança

### Importante

Antes de usar a TV, leia todas as instruções de segurança. Se você causar danos à TV por não ter seguido as instruções corretamente, a garantia não será aplicável.

### Risco de choque elétrico ou incêndio

• Nunca exponha a TV à chuva ou à água. Nunca coloque objetos contendo líquido, como vasos, próximos à TV.

Se cair líquido na TV, desconecte a TV da tomada de energia imediatamente.

Entre em contato com o Atendimento ao Cliente Philips TV para que a TV seja verificada antes de ser utilizada novamente.

• Nunca exponha a TV, o controle remoto ou as baterias ao calor excessivo. Nunca coloque-os próximo à velas acesas, ao fogo exposto ou a outras fontes de calor, incluindo luz solar direta.

• Nunca insira objetos nas aberturas de ventilação ou em outras aberturas da TV.

• Nunca coloque objetos pesados sobre o cabo de alimentação.

• Não force os plugues de alimentação. Tomadas frouxas podem provocar faíscas ou incêndio. Evite torcer o cabo de alimentação ao girar a TV.

• Para desconectar a TV da tomada, o plugue de alimentação da TV deve ser desconectado da rede elétrica. Ao desconectar o cabo de alimentação, sempre o puxe pelo plugue, nunca pelo fio. Você deve ter acesso ao plugue de alimentação, ao cabo de alimentação e à tomada de saída em todos os momentos.

### Risco de ferimentos ou danos à TV

• Duas pessoas são necessárias para levantar e transportar a TV, que pesa mais de 25 kg ou 55 lb. • Se você montar a TV em um suporte, use somente o suporte fornecido. Fixe bem firme o suporte na TV. Coloque a TV em uma superfície plana e nivelada que suporte o peso da TV.

• Ao montar a TV na parede, certifique-se de que a instalação na parede possa suportar o peso da TV. A TP Vision não se responsabiliza por uma instalação

inadequada na parede que provoque acidentes, ferimentos ou danos.

• Partes deste produto são feitas de vidro. Manuseie com cuidado para evitar ferimentos e danos.

#### Risco de danos à TV!

Antes de conectar a TV à tomada elétrica, certifiquese de que a tensão corresponda ao valor impresso na parte traseira da TV. Nunca conecte a TV à tomada elétrica se a tensão for diferente.

### Riscos relacionados à estabilidade

Um aparelho de televisão pode cair, causando ferimentos graves ou morte. Muitas lesões, especialmente em crianças, podem ser evitadas tomando-se precauções simples, como:

• SEMPRE certifique-se de que o aparelho de televisão NÃO se projeta para fora da borda do móvel de apoio.

• SEMPRE use gabinetes, suportes ou métodos de montagem, recomendados pelo fabricante do aparelho de televisão.

• SEMPRE use móveis que possam suportar o aparelho de televisão com segurança.

• SEMPRE explique às crianças os riscos de subir nos móveis para alcançar o aparelho de televisão ou os controles.

• SEMPRE ajuste os cabos e fios conectados à televisão para que ninguém tropece neles, puxe ou retire-os.

• NUNCA coloque um aparelho de televisão em um local instável.

• NUNCA coloque o aparelho de televisão sobre móveis altos (por exemplo, armários de cozinha ou estantes) sem prender a mobília e o aparelho de televisão a um suporte adequado.

• NUNCA coloque o aparelho de televisão sobre tecidos ou outros materiais localizados entre o aparelho de televisão e o móvel de apoio.

• NUNCA coloque itens que atraiam as crianças a subir, como brinquedos e controles remotos, na parte superior da televisão ou de móveis nos quais a televisão está colocada.

Ao guardar ou mudar de lugar o aparelho de televisão, aplique as mesmas considerações mencionadas.

### Risco de baterias

• Não ingira a bateria. Perigo de queimadura química.

• O controle remoto poderá conter uma bateria de célula do tipo moeda/botão. Se ingerida, a bateria poderá causar graves queimaduras internas em apenas 2 horas e, até mesmo, causar a morte. • Mantenha as baterias novas e usadas fora do

alcance das crianças.

• Se o compartimento da bateria não fechar completamente, interrompa o uso do produto e mantenha-o longe do alcance das crianças.

• Em caso de suspeita de ingestão ou inserção da bateria em qualquer parte do corpo, procure assistência médica imediatamente.

• Há risco de incêndio ou explosão se a bateria for substituída por um tipo incorreto.

• A substituição da bateria por um tipo incorreto pode anular a proteção (por exemplo, no caso de alguns tipos de baterias de lítio).

• O descarte da bateria no fogo ou em um forno quente, ou o esmagamento ou corte mecânico de uma bateria, pode resultar em explosão.

<span id="page-46-0"></span>• Deixar a bateria em um ambiente com temperatura extremamente alta pode resultar em explosão ou no vazamento de líquidos ou gases inflamáveis.

• A exposição da bateria à pressão do ar

extremamente baixa pode resultar em explosão ou no vazamento de líquidos ou gases inflamáveis.

### Risco de superaquecimento

Nunca instale a TV em um ambiente com restrições de espaço. Sempre deixe um espaço de pelo menos 20 cm ou 8 pol. em volta da TV para ventilação. Certifique-se de que as aberturas de ventilação da TV não fiquem encobertas por cortinas ou outros objetos.

### Tempestades com raios

Desconecte a TV do cabo de alimentação e a antena, quando houver tempestades com raios. Durante tempestades com raios não toque em nenhuma parte da TV, do cabo de alimentação ou do cabo da antena.

### Risco de danos auditivos

Evite usar fones de ouvido com volume alto ou durante longos períodos.

### Baixas temperaturas

Se a TV for transportada em temperaturas abaixo de 5°C, desembale-a e aguarde até que atinja a temperatura ambiente antes de ligá-la na tomada elétrica.

### Umidade

Em raras ocasiões, dependendo da temperatura e umidade, um pouco de condensação pode se formar no interior da parte frontal da tela da TV (em alguns modelos). Para evitar que isso aconteça, não exponha a TV à luz solar direta, calor ou a níveis extremos de umidade. Caso ocorra condensação, ela desaparecerá naturalmente durante o funcionamento da TV por algumas horas.

A condensação por umidade não irá afetar ou causar o mau funcionamento da TV.

# 20.2. Manutenção da tela

• Nunca toque, empurre, esfregue ou bata na tela com nenhum objeto.

• Desligue a tomada da TV antes de limpar.

• Limpe a TV e a moldura com um pano úmido macio, esfregando suavemente. Evite tocar nos LEDs Ambilight\* na parte traseira da TV. Nunca use substâncias como álcool, produtos químicos ou produtos de limpeza domésticos na TV.

• Para evitar deformações ou desbotamento das cores, seque as gotas de água assim que possível.

• Evite imagens estáticas, sempre que possível. Imagens estáticas são as que permanecem paradas por muito tempo na tela. Alguns exemplos são: menus na tela, barras pretas, relógios, etc. Se for necessário usar imagens estáticas, reduza o contraste e o brilho para evitar danos à tela.

\* O LED do Ambilight é apenas para modelos que oferecem suporte a essa função.

# <span id="page-47-0"></span>21. Termos de uso

2023 © TP Vision Europe B.V. Todos os direitos reservados.

Esse produto é comercializado pela TP Vision Europe B.V. ou uma de suas empresas afiliadas, referida neste documento como Envision, que é fabricante do produto. A Envision oferece garantia em relação à TV com a qual esse folheto foi embalado. Philips e o emblema com o escudo da Philips são marcas comerciais registradas da Koninklijke Philips N.V.

As especificações estão sujeitas a alterações sem aviso prévio. As marcas comerciais são propriedade da Koninklijke Philips N.V ou de seus respectivos proprietários. A Envision se reserva o direito de alterar produtos a qualquer momento sem a obrigação de ajustar estoques anteriores.

O material escrito embalado com a TV e o manual armazenado na memória da TV ou baixado do site da Philips www.philips.com/TVsupport são considerados adequados ao uso pretendido do sistema.

O material que se encontra neste manual é considerado adequado para o uso a que se destina o sistema. Se o produto, os seus módulos individuais ou procedimentos forem utilizados para outros fins diversos dos aqui especificados, deve-se confirmarse sua validade e conformidade. A TP Vision Europe B.V. garante que o material não infringe patentes dos Estados Unidos da América. Não está expressa ou implícita qualquer outra garantia. A TP Vision Europe B.V. não será responsável por erros no conteúdo deste documento nem por quaisquer problemas resultantes do conteúdo deste documento. Os erros informados à Philips serão adaptados e publicados no site de suporte da Philips logo que possível.

Termos da garantia - Risco de ferimentos, danos no televisor ou anulação da garantia! Nunca tente consertar a TV por conta própria. Só use a TV e acessórios conforme previsto pelo fabricante. O sinal de cuidado impresso na traseira da TV indica risco de choque elétrico. Nunca remova a tampa da TV. Sempre entre em contato com o Atendimento ao Cliente Philips TV para serviços ou consertos. Encontre o número do telefone na documentação impressa fornecida com a TV. Ou consulte o nosso site www.philips.com/TVsupport e selecione seu país, se necessário. Qualquer operação expressamente proibida neste manual ou ajustes e procedimentos de montagem não recomendados ou não autorizados neste manual também anulam a garantia.

Esta TV possui um elevado número de pixels de cor. Embora possua um nível de pixels efetivos de 99,999% ou mais, podem aparecer pontos pretos ou pontos brilhantes de luz constantes (de cor vermelha, verde ou azul) na tela. Trata-se de uma característica estrutural do visor (em conformidade com as normas comuns da indústria) e não de uma avaria. Portanto, saiba que isso não sujeita sua TV a conserto, troca ou reembolso dentro e/ou fora do período de garantia.

Características da luz de fundo

Todas as TVs da Philips passaram por rigorosos testes e verificações antes de serem enviadas para você. Esteja certo de que consideramos a qualidade das nossos produtos de extrema importância para que não tenha nenhum problema de visualização quando assiste TV. No entanto, note que a sangria da luz de fundo, também conhecida como ("efeito Mura") e irregularidade da luz de fundo, que só pode ser observada em imagens escuras ou em uma sala muito escura, é esperada e é mencionada nas especificações da TV. Tais ocorrências não representam uma deterioração nem devem ser consideradas como um defeito da TV. Por isso, lamentamos que as reclamações desta natureza relativas à garantia, ao serviço gratuito, à substituição ou ao reembolso não possam ser aceites dentro e/ou fora do período de garantia.

A TP Vision está empenhada em desenvolver, produzir e comercializar produtos que não causem efeitos adversos à saúde. A TP Vision confirma que, desde que seus produtos forem manipulados corretamente para o uso a que foram planejados, os aparelhos podem ser usados seguramente de acordo com evidências científicas atualmente disponíveis. A TP Vision tem um papel ativo no desenvolvimento de padrões internacionais de segurança, possibilitando a antecipação de desenvolvimentos adicionais em termos de padronização para integração precoce em seus produtos.

Características de pixel

# <span id="page-48-0"></span>22. Direitos autorais

# <span id="page-48-1"></span>22.1. Google TV

Google TV é o nome da experiência de software deste dispositivo e uma marca comercial da Google LLC.

Google, YouTube e outras marcas são marcas comerciais da Google LLC.

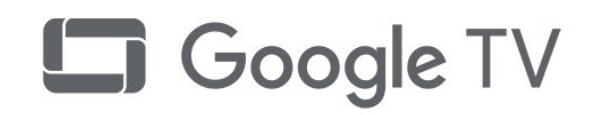

## 22.4. Dolby Vision e Dolby Atmos

Dolby, Dolby Vision, Dolby Atmos, Dolby Audio e o símbolo "D duplo" são marcas registradas da Dolby Laboratories Licensing Corporation.

Fabricado sob licença da Dolby Laboratories. Trabalhos confidenciais não publicados. Copyright © 2012-2022 Dolby Laboratories. Todos os direitos reservados.

**MDolby VISION·ATMOS** 

# <span id="page-48-5"></span><span id="page-48-2"></span>**22.2. HDMI**

Os termos HDMI e Interface Multimídia HDMI de Alta definição, a identidade visual HDMI e o Logotipo HDMI são marcas comerciais ou marcas comerciais registradas da HDMI Licensing Administrator, Inc.

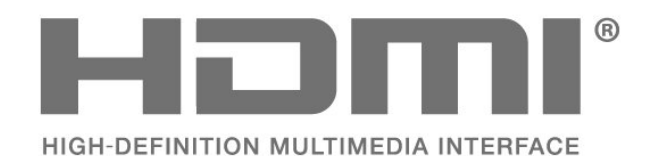

# 22.5. DTVi

A marca e o logotipo DTVi são marcas registradas da Pontifícia Universidade Católica do Rio de Janeiro (PUC-Rio) e da Universidade Federal da Paraíba (UFPB).

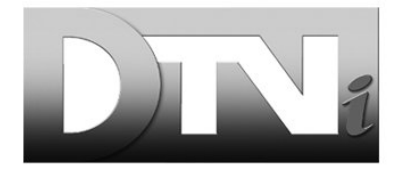

# 22.6. Wi-Fi Alliance

O logotipo Wi-Fi CERTIFIED® é uma marca registrada da Wi-Fi Alliance®.

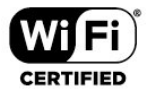

# <span id="page-48-6"></span><span id="page-48-3"></span>22.3. HEVC avançado

Coberto por um ou mais pedidos de patente do HEVC listados em patentlist.accessadvance.com. À prova de futuro com decodificação HEVC avançada.

<span id="page-48-7"></span><span id="page-48-4"></span>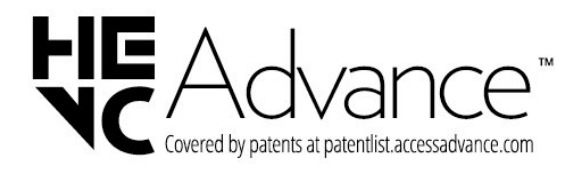

# 22.7. Kensington

(Se aplicável)

Kensington e Micro Saver são marcas registradas norte-americanas da ACCO World Corporation com registros publicados e requerimentos pendentes em outros países do mundo.

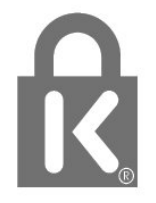

# <span id="page-49-0"></span>22.8. Outras marcas comerciais

Todas as outras marcas comerciais registradas e não registradas são de propriedade dos respectivos proprietários.

# <span id="page-50-0"></span>23. Isenção de responsabilidade

Isenção de responsabilidade sobre serviços e/ou softwares oferecidos por terceiros

Serviços e/ou softwares oferecidos por terceiros poderão ser alterados, suspensos, ou encerrados sem aviso prévio. A TP Vision não se responsabiliza por esse tipo de situação.

# <span id="page-51-0"></span>Índice

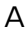

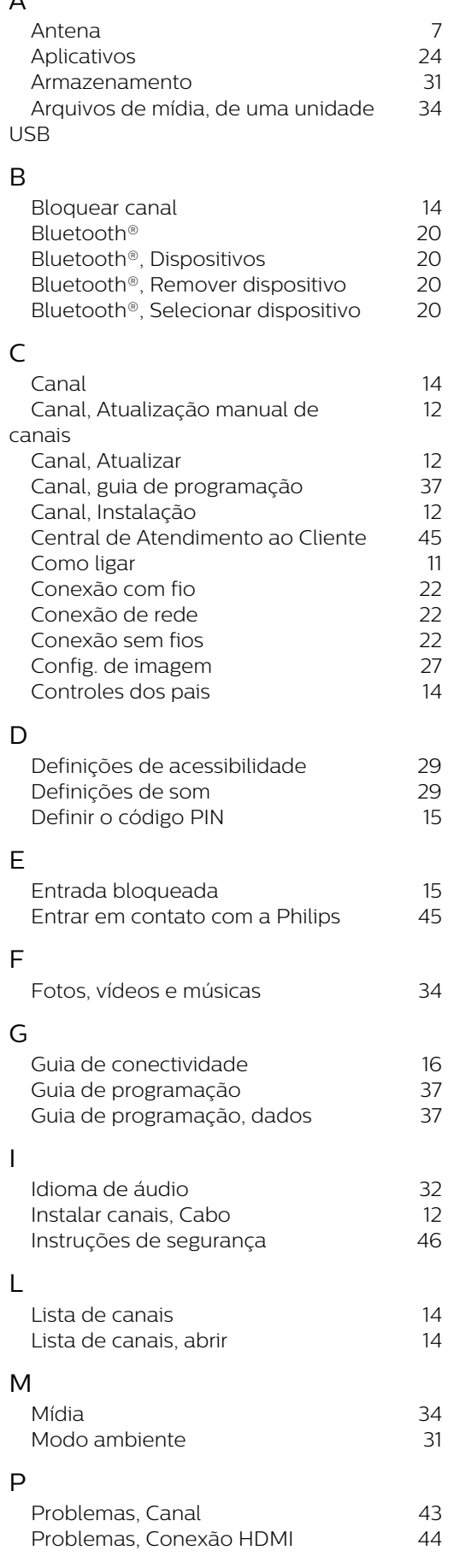

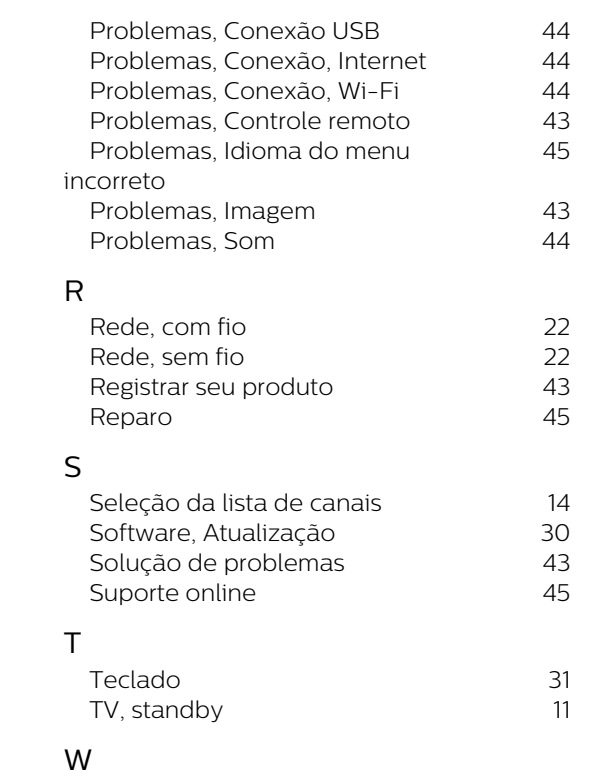

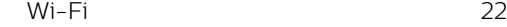

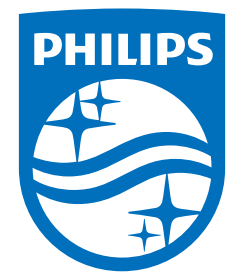

All registered and unregistered trademarks are property of their respective owners.<br>Specifications are subject to change without notice.<br>Philips and the Philips' shield emblem are trademarks of Koninklijke Philips N.V. and This product has been manufactured by and is sold under the responsibility of TP Vision Europe B.V., and TP Vision Europe B.V. is the warrantor in relation to this product. 2023©TP Vision Europe B.V. All rights reserved.

www.philips.com/welcome